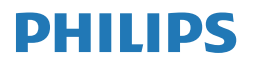

# Monitor

**7000** Series

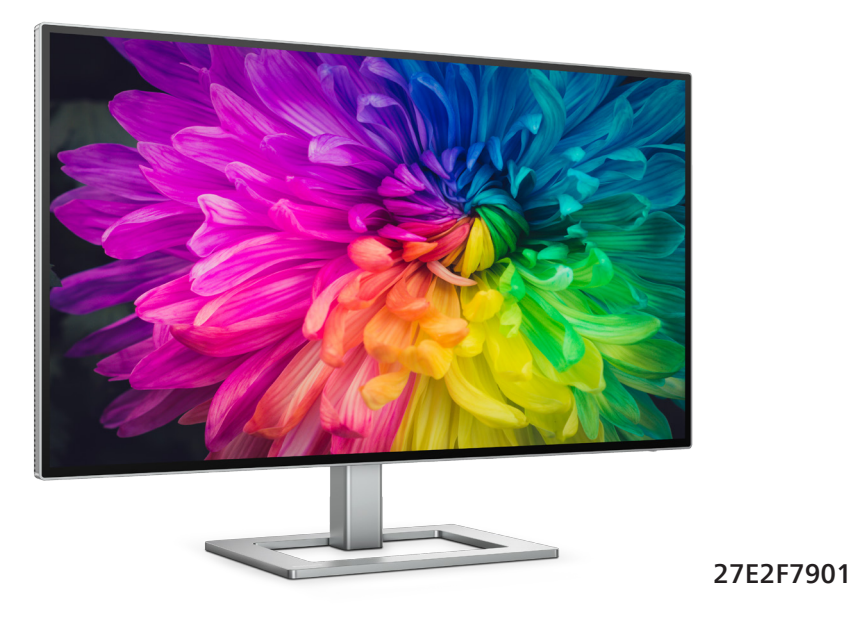

**TH** คู่มือผู้ใช้ 1 การดูแลลูกค้า และการรับประกัน [29](#page-30-0) ึการแก้ไขปัญหา & คำถามที่พบบ่อย [33](#page-34-0) จัดวง 33 จัดวง 33 จัดวง 33

**Register your product and get support at<www.philips.com/welcome>**

# สารบัญ

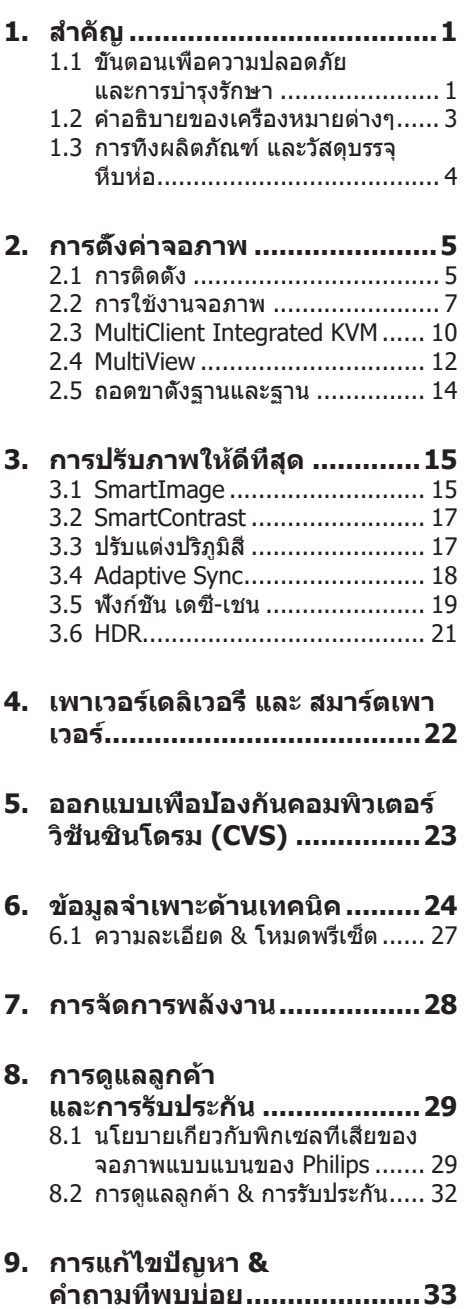

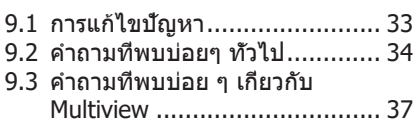

# <span id="page-2-0"></span>**1. สำ�คัญ**

คู่มือผู้ใช้อิเล็กทรอนิกส์นี้มีไว้สำ หรับทุกคนที่ ใช้จอภาพ Philips ใช้เวลาอ่านคู่มือผู้ใช้นี้ก่อนที่ จะเริ่มใช้จอภาพของคุณ คู่มือนี้ประกอบด้วย ข้อมูลสำคัญ และข้อสังเกตต่างๆ เกี่ยวกับการใช้ งานจอภาพของคุณ

การรับประกันของ Philips มีให้กับ ผลิตภัณฑ์ที่บีการจัดการอย่างเหมาะสมสำหรับ การใช้งานที่สอดคล้องกับขั้นตอนการใช้งาน ของผลิตภัณฑ์ และเบื่อจำเป็นต้องบำเครื่อง เข้ารับการซ่อมแซม ต้องแสดงใบส่งของหรือ ใบเสร็จรับเงินต้นฉบับ ซึ่งมีการระบุวันที่ซื้อ ี่ ชื่อตัวแทนจำหน่าย และร่น รวมทั้งหมายเลข การผลิตของผลิตภัณฑ์

## 1.1 ขั้นตอนเพื่อความปลอดภัย และการบำรงรักษา

## $\mathbf{\Omega}$  คำเตือน

การใช้ตัวควบคุม การปรับแต่ง หรือกระบวนการ ใดๆ ที่นอกเหนือจากที่ระบุในเอกสารฉบับนี้ อาจเป็นผลให้เกิดไฟฟ้าช็อต อันตรายจาก กระแสไฟฟ้า และ/หรืออันตรายทางกายภาพได้

อ่านและปฏิบัติตามขั้นตอนเหล่านี้ในขณะที่ เชื่อมต่อและใช้จอภาพคอมพิวเตอร์ของคุณ

### การทำ งาน

- • โปรดเก็บจอภาพไม่ให้ถูกแสงแดดโดยตรง แสงสว่างที่มีความเข้มสูง และห่างจาก แหล่งกำ เนิดความร้อนอื่นๆ การสัมผัสถูก สิ่งแวดล้อมในลักษณะนี้เป็นเวลานาน อาจ ทำ ให้เกิดจอภาพเปลี่ยนสีและเกิดความ เสียหายได้
- • วางจอแสดงผลให้ห่างจากน้ำ มัน น้ำ มัน สามารถทำ ให้ฝาครอบพลาสติกของจอแส ดงผลเสียหาย และทำ ให้การรับประกันเป็น โมฆะ
- • นำ วัตถุใดๆ ที่อาจตกลงไปในรูระบายอากาศ หรือป้องกันการทำ ความเย็นอย่างเหมาะสม ออกจากชิ้นส่วนอิเล็กทรอนิกส์ของจอภาพ
- • อย่าปิดกั้นรูระบายอากาศบนตัวเครื่อง
- • เมื่อวางตำ แหน่งจอภาพ ตรวจดูให้แน่ใจว่า สามารถเข้าถึงปลั๊กเพาเวอร์และเต้าเสียบได้ อย่างง่ายดาย
- ถ้าจะทำการปิดจอภาพโดยการถอดสาย เคเบิลเพาเวอร์หรือสายไฟ DC, ให้รอ 6 วินาทีก่อนที่จะถอดสายเคเบิลเพาเวอร์หรือ สายไฟ DC สำหรับการทำงาบปกติ
- • โปรดใช้สายไฟที่ได้รับการรับรองที่ Philips ให้มาตลอดเวลา ถ้าสายไฟของคุณหายไป โปรดติดต่อกับศูนย์บริการในประเทศของ คุณ (โปรดดูข้อมูลการติดต่อขอรับบริการที่ ระบุไว้ในคู่มือข้อมูลสำ คัญ)
- • ทำ งานภายใต้อุปกรณ์จ่ายไฟที่ระบุ ตรวจ สอบให้แน่ใจว่าใช้งานจอภาพกับอุปกรณ์ จ่ายไฟที่ระบุไว้เท่านั้น การใช้แรงดันไฟฟ้า ไม่ถูกต้องจะทำ ให้เกิดการทำ งานผิดปกติ และอาจทำ ให้เกิดไฟไหม้หรือไฟฟ้าช็อต ได้
- • อย่าแยกชิ้นส่วนอะแดปเตอร์AC การแยก ชิ้นส่วนอะแดปเตอร์AC อาจทำ ให้เกิด อันตรายจากไฟไหม้หรือไฟฟ้าช็อตได้
- • ปกป้องสายเคเบิล อย่าดึงหรืองอสายไฟ และสายเคเบิลสัญญาณ อย่าวางจอภาพ หรือวัตถุหนักอื่นๆ บนสายเคเบิล หากชำรด สายเคเบิลอาจทำ ให้เกิดไฟไหม้หรือไฟฟ้า ช็อตได้
- • อย่าให้จอภาพมีการสั่นสะเทือนหรือได้รับ การกระแทกที่รุนแรงระหว่างการทำงาน
- • เพื่อเป็นการหลีกเลี่ยงความเสียหายที่อาจ เกิดขึ้นได้ยกตัวอย่างเช่น หากหน้าปัดลอก ออกจากจอ ตรวจสอบให้แน่ใจว่าจอไม่มี การเอียงลงเกินกว่า -5 องศา ถ้าหากว่ามุม เอียงลงมาเกินหว่า -5 องศา ความเสียหาย ของจอจะไม่ได้อยู่ภายใต้การประกัน
- ื่อย่าเคาะ ทำหรือจอภาพหล่นพื้นระหว่าง การทำ งานหรือการขนส่ง
- • พอร์ต USB Type-C สามารถเชื่อมต่อได้ เฉพาะเพื่อระบุอุปกรณ์ที่มีตู้กันไฟตาม มาตรฐาน IEC 62368-1 หรือ IEC 60950- 1
- • การใช้หน้าจอมากเกิดไปอาจทำ ให้ไม่สบาย ตาได้การพักสายตาเป็นเวลาสั้น ๆ แต่ บ่อย ๆ จะดีกว่าการพักสายตานานกว่าแต่ น้อยครั้งหว่า เช่น การพัก 5-10 นาทีในทุก ๆ 50-60 นาทีที่ใช้หน้าจออย่างต่อเนื่องจะ ดีกว่าการพัก 15 นาทีในทุก ๆ สองชั่วโมง พยายามหลีกเลี่ยงอาการเคืองตาในระหว่าง ที่ใช้หน้าจอเป็นระยะเวลานาน ๆ โดย:
- • มองไปไกล ๆ ที่ระยะที่แตกต่างกันหลัง จากการจ้องที่หน้าจอเป็นระยะเวลา นาน ๆ
- • ตั้งใจกระพริบตาบ่อย ๆ ในระหว่าง ทำงาบ
- • ค่อย ๆ ปิดตาลงและกรอกตาช้า ๆ เพื่อ ผ่อนคลาย
- • ปรับตำ แหน่งหน้าจอให้มีตำ แหน่งและ มุมที่เหมาะสมกับความสูงของคุณ
- • ปรับความสว่างและคอนทราสต์ให้อยู่ใน ระดับที่เหมาะสม
- • ปรับแสงแวดล้อมให้มีระดับเดียวกับ ความสว่างของหน้าจอ หลีกเลี่ยงการใช้ แสงจากหลอดฟลูโอเรสเซนต์และพื้น ผิวที่สะท้อนแสงมากเกินไป
- • ไปพบแพทย์หากคุณมีอาการผิดปกติ

### **การบำ�รุงรักษา**

- • เพื่อป้องกันจอภาพของคุณจากความ เสียหายที่อาจเกิดขึ้นได้อย่าใช้แรงกดที่ มากเกินไปบนหน้าจอ LCD ในขณะที่ เคลื่อนย้ายจอภาพของคุณ ให้จับที่กรอบ เพื่อยก อย่ายกจอภาพโดยการวางมือหรือ นิ้วของคุณบนหน้าจอ LCD
- • น้ำ ยาทำ ความสะอาดที่มีส่วนประกอบของ น้ำ มัน อาจทำ ให้ชิ้นส่วนพลาสติกเสียหาย และทำ ให้การรับประกันเป็นโมฆะ
- • ถอดปลั๊กจอภาพ ถ้าคุณจะไม่ใช้จอภาพเป็น ระยะเวลานาน
- • ถอดปลั๊กจอภาพ ถ้าคุณจำ เป็นต้องทำ ความ สะอาดเครื่องด้วยผ้าที่เปียกหมาดๆ คุณ สามารถเช็ดหน้าจอด้วยผ้าแห้งได้ในขณะที่ ปิดเครื่อง อย่างไรก็ตาม อย่าใช้ตัวทำ ละลายอินทรีย์เช่น แอลกอฮอล์หรือ ของเหลวที่มาจากแอมโมเนีย เพื่อทำความ สะอาดจอภาพของคุณ
- • เพื่อหลีกเลี่ยงความเสี่ยงจากไฟฟ้าช็อต หรือความเสียหายถาวรต่อตัวเครื่อง อย่าให้ จอภาพสัมผัสกับฝุ่น ฝน น้ำ หรือ สภาพแวดล้อมที่บี่ความชื่นมากเกิบไป
- • ถ้าจอภาพของคุณเปียก ให้เช็ดด้วยผ้าแห้ง โดยเร็วที่สุดเท่าที่จะทำ ได้
- ้ถ้าสิ่งแปลกปลอม หรือนำเข้าไปในจอภาพ ของคุณ โปรดปิดเครื่องทันที และถอดปลั๊ก สายไฟออก จากนั้นนำ สิ่งแปลกปลอมหรือ

น้าออก และส่งเครื่องไปยังศูนย์การ บำ รุงรักษา

- • อย่าเก็บหรือใช้จอภาพในสถานที่ซึ่งสัมผัส ถูกความร้อน แสงอาทิตย์โดยตรง หรือมี สภาพเย็นจัด
- • เพื่อรักษาสมรรถนะการทำ งานที่ดีที่สุดของ จอภาพของคุณ และมีอายุการใช้งานที่ ยาวนานขึ้น โปรดใช้จอภาพในสถานที่ซึ่งมี อุณหภูมิและความชื้นอยู่ภายในช่วงที่ระบุไว้
	- • อุณหภูมิ: 0-40°C 32-104°F
	- • ความชื้น: 20-80% RH

# **ข้อมูลสำ�คัญสำ�หรับอาการจอไหม้/ภาพ โกสต์**

- • สำ คัญ: เปิดทำ งานโปรแกรมสกรีนเซฟ เวอร์ที่มีการเคลื่อนไหวเสมอ เมื่อคุณปล่อย จอภาพทึงไว้โดยไม่ได้ใช้งาน เปิดทำงาน แอปพลิเคชั่นรีเฟรชหน้าจอเป็นระยะๆ เสมอ ถ้าจอภาพของคุณจะแสดงเนื้อหาที่เป็น ภาพนิ่งซึ่งไม่มีการเปลี่ยนแปลง การไม่ ขัดจังหวะการแสดงภาพนิ่งที่เปิดต่อเนื่อง เป็นระยะเวลานาน อาจทำ ให้เกิดการ "เบิร์นอิน" หรือที่รู้จักกันในอาการ "ภาพ ค้าง" หรือ "ภาพโกสต์" บนหน้าจอของคุณ
- • อาการ "เบิร์นอิน", "ภาพค้าง" หรือ "ภาพ โกสต์" เป็นปรากฏการณ์ที่รู้จักกันดีใน เทคโนโลยีจอแสดงผล LCD ส่วนมากแล้ว อาการ "เบิร์นอิน" หรือ "ภาพค้าง" หรือ "ภาพโกสต์" จะค่อยๆ หายไปเมื่อเวลาผ่าน ไป หลังจากที่ปิดเครื่อง

# $\bigcap$  คำเตือบ

การไม่เปิดทำ งานสกรีนเซฟเวอร์หรือแอปพลิ เคชั่นรีเฟรชหน้าจอเป็นระยะๆ อาจเป็นผลให้ เกิดอาการ "จอไหม้" หรือ "ภาพค้าง" หรือ "ภาพโกสต์" อย่างรุนแรง ซึ่งจะไม่หายไป และไม่สามารถซ่อมแซมได้ความเสียหายที่ กล่าวถึงด้านบนไม่ได้รับความคุ้มครองภายใต้ การรับประกันของคุณ

### บริการ

- • ฝาปิดตัวเครื่องควรเปิดโดยช่างบริการที่มี คุณสมบัติเท่านั้น
- ้ ถ้ามีความจำเป็นต้องใช้เอกสารใดๆ สำหรับ การซ่อมแซม โปรดติดต่อศูนย์บริการใน ประเทศของคุณ (โปรดดูข้อมูลการติดต่อ ขอรับบริการที่ระบุไว้ในคู่มือข้อมูลสำ คัญ)
- <span id="page-4-0"></span>• สำหรับข้อมูลเกี่ยวกับการขนส่ง โปรดดูหัวข้อ "ข้อมูลจำ เพาะด้านเทคนิค"
- ื่อย่าทิ้งจอภาพของคุณไว้ในรถยนต์/ ท้ายรถเมื่อจอดทิ้งไว้กลางแดด

#### $<sup>•</sup>$ หมายเหตุ</sup>

ปรึกษาช่างเทคนิคบริการ ถ้าจอภาพไม่ทำ งาน เป็นปกติหรือคุณไม่แน่ใจว่าต้องดำ เนิน กระบวนการใดในขณะที่ปฏิบัติตามขั้นตอนที่ให้ ไว้ในคู่มือฉบับนี้

# 1.2 คำ อธิบายของเครื่องหมายต่างๆ

ส่วนย่อยต่อไปนี้อธิบายถึงข้อตกลงของ เครื่องหมายต่างๆ ที่ใช้ในเอกสารฉบับนี้

#### หมายเหตุข้อควรระวัง และคำ เตือน

ตลอดคู่มือฉบับนี้อาจมีส่วนของข้อความที่ แสดงพร้อมกับไอคอน และพิมพ์ด้วยตัวหนา หรือตัวเอียง ส่วนของข้อความเหล่านี้ คือหมายเหตุข้อควรระวัง หรือคำ เตือน ซึ่งใช้ดังต่อไปนี้ :

#### $<sup>•</sup>$ หมายเหตุ</sup>

ี ไอคอนนี้ ระบ<sup>ุ</sup>ถึงข้อมูลสำคัญ และเทคนิคที่ช่วย ให้คุณใช้ระบบคอมพิวเตอร์ของคุณได้ดีขึ้น

## ข้อควรระวัง

ไอคอนนี้ระบุถึงข้อมูลที่บอกให้คุณหลีกเลี่ยง โอกาสที่จะเกิดความเสียหายต่อฮาร์ดแวร์ หรือการสูญเสียข้อมูล

# คำ เตือน

ไอคอนนี้ระบุถึงโอกาสที่จะเกิดอันตรายต่อ ร่างกาย และบอกวิธีการหลีกเลี่ยงปัญหา คำ เตือนบางอย่างอาจปรากฏในรูปแบบที่แตก ต่าง และอาจไม่มีการแสดงไอคอนไว้ควบคู่กัน ในกรณีดังกล่าว การแสดงคำ เตือนเฉพาะจะ ื่อย่ภายใต้การควบคมโดยหน่วยงานออกระเบียบ ข้อบังคับที่เกี่ยวข้อง

## <span id="page-5-0"></span>1.3 การทิ้งผลิตภัณฑ์และวัสดุบรรจุ หีบห่อ

อุปกรณ์ไฟฟ้าและอิเล็กทรอนิกส์ที่เสียแล้ว-**WEEE** 

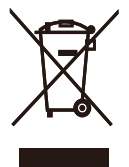

This marking on the product or on its packaging illustrates that, under European Directive 2012/19/EU governing used electrical and electronic appliances, this product may not be disposed of with normal household waste. You are responsible for disposal of this equipment through a designated waste electrical and electronic equipment collection. To determine the locations for dropping off such waste electrical and electronic, contact your local government office, the waste disposal organization that serves your household or the store at which you purchased the product.

Your new monitor contains materials that can be recycled and reused. Specialized companies can recycle your product to increase the amount of reusable materials and to minimize the amount to be disposed of.

All redundant packing material has been omitted. We have done our utmost to make the packaging easily separable into mono materials.

Please find out about the local regulations on how to dispose of your old monitor and packing from your sales representative.

Taking back/Recycling Information for Customers

Philips establishes technically and economically viable objectives to optimize the environmental performance of the organization's product, service and activities.

From the planning, design and production stages, Philips emphasizes the important of making products that can easily be recycled. At Philips, endof-life management primarily entails participation in national take-back initiatives and recycling programs whenever possible, preferably in cooperation with competitors, which recycle all materials (products and related packaging material) in accordance with all Environmental Laws and taking back program with the contractor company.

Your display is manufactured with high quality materials and components which can be recycled and reused.

To learn more about our recycling program please visit

[http ://www.philips.com/a-w/about/](http://www.philips.com/a-w/about/sustainability.html) [sustainability.html](http://www.philips.com/a-w/about/sustainability.html)

# <span id="page-6-0"></span>**2. การตั้งค่าจอภาพ**

# 2.1 การติดตั้ง

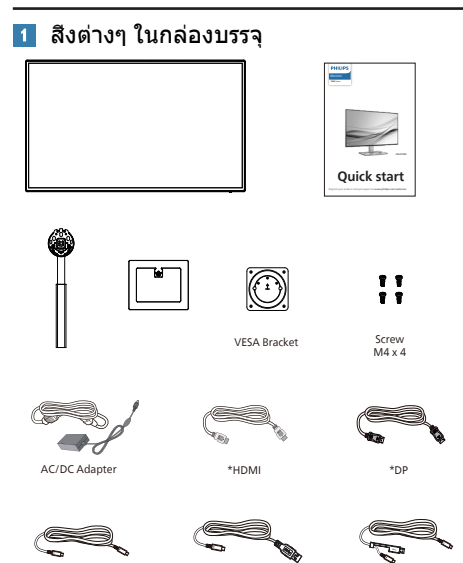

\* แตกต่างกันไปขึ้นอยู่กับภูมิภาค

#### $<sup>•</sup>$ หมายเหตุ</sup> ใช้เฉพาะอะแดปเตอร์ AC/DC รุ่น: FSP180- AJBN3-T

- ติดตั้งขาตั้งฐาน
- 1. วางจอภาพคว่ำ หน้าลงบนพื้นผิวที่นุ่มและ เรียบ โดยใช้ความระมัดระวังเพื่อหลีกเลี่ยง ไม่ให้เกิดรอยขีดข่วน หรือความเสียหายที่ หน้าจอ

\*USB C-C \*USB C-A \*USB C-C/A

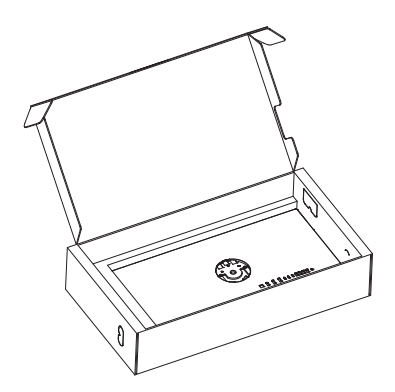

- 2. จับขาตั้งด้วยมือทั้งสองข้าง
	- (1) ค่อย ๆ ติดฐานเข้ากับ ขาตั้ง
	- (2) ใช้นิ้วขันสกรูที่อยู่ด้านล่างของฐานจนแ น่น
	- (3) ค่อย ๆ ติดขาตั้งเข้ากับ บริเวณยึด VESA จนกระทั่งสลัก ล็อคขาตั้งไว้

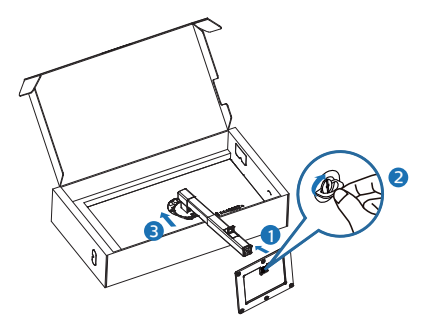

3. หลังจากทิติดตั้งขาตั้ง จับขาตั้งด้วยมือทั้ง สองข้าง จากนั้นยกจอภาพขึ้น

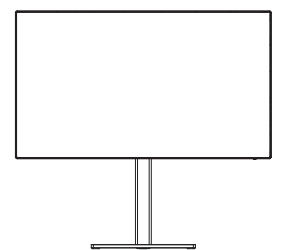

## การเชื่อมต่อไปยัง PC ของคุณ

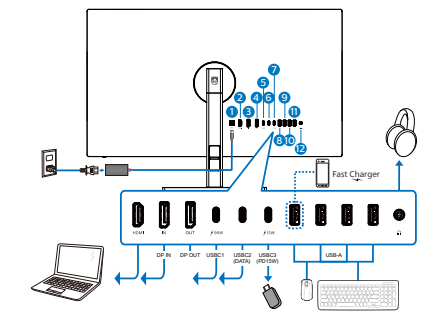

USB C-C

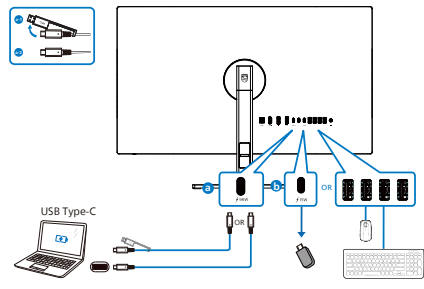

USB hub (USB A-C)

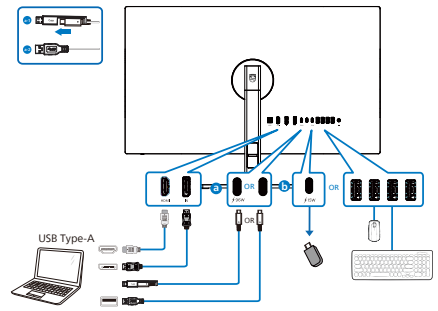

- **1** อินพุตไฟ AC/DC
- **2** อินพุต HDMI
- **3** อินพุต DisplayPort
- **4** เอาต์พุต DisplayPort
- **5** USBC1 (PD 96W)
- **6** USBC2 อัปสตรีม (ข้อมูล)
- **7** USBC3 ดาวน์สตรีม (15W)
- **8** USB ดาวน์สตรีม/USB ฟาสต์ชาร์จ
- **9** USB ดาวน์สตรีม
- **10** USB ดาวน์สตรีม
- **11** USB ดาวน์สตรีม
- **12** เอาต์พุต เสียง

เชื่อมต่อไปยัง PC

- 1. เชื่อมต่อสายไฟเข้าที่ด้านหลังของจอภาพ อย่างแน่นหนา
- 2. ปิดคอมพิวเตอร์ของคุณ และถอดปลั๊กสาย ไฟ
- 3. เชื่อมต่อสายเคเบิลสัญญาณจอภาพเข้ากับ ขั้วต่อวิดีโอที่ด้านหลังของคอมพิวเตอร์ของ คุณ
- 4. เสียบสายไฟของคอมพิวเตอร์และจอภาพ ของคุณเข้ากับเต้าเสียบไฟฟ้าที่อยู่ใกล้ๆ
- 5. เปิดคอมพิวเตอร์และจอภาพของคุณ ถ้า จอภาพแสดงภาพ หมายความว่าการติดตั้ง สมบูรณ์

#### **4 USB ฮับ**

เพื่อให้เป็นไปตามมาตรรานพลังงานสากล ฮับ/ พอร์ต USB ของจอแสดงผลนี้จะปิดใช้งาน ระหว่างโหมดสแตนด์บาย และโหมดปิดเครื่อง ื่อปกรณ์ USB ที่เชื่อมต่ออย่จะไม่ทำงานใน สถานะนี้

เพื่อให ้ฟังก์ชนั่ USB อยู่ในสถานะ "เปิด" อย่างถาวร โปรดไปที่เมนูOSD จากนั้นเลือก "โหมดสแตนด์บาย USB" และเปลี่ยนไปที่ ี่สถานะ ``เปิด″ อย่างไรก็ตาม ถ้าจอภาพของคุณ ้ รีเซ็ตเป็นการตั้งค่าจากโรงงาน ให้แน่ใจว่าเลือก "โหมดสแตนด์บาย USB" เป็ นสถานะ "เปิด" ใน เมนูOSD

# <span id="page-8-0"></span>**5 การชาร์จผ่าน USB**

จอแสดงผลนี้มีพอร์ต USB ที่มี ความสามารถในการจ่ายพลังงานมาตรฐาน รวมทั้งฟังก์ชั่นการชาร์จผ่าน USB ด้วย *(ร*ะบ ด้วยไอคอนสายฟ้า ∪ริ์ย) คุณสามารถใช้พอร์ต เหล่านี้เพื่อชารจสมาร์ตโฟนของคุณ หรือ HDD ภายนอก ตัวอย่างเช่น จอแสดงผลต้องเปิดอย่ ็ตลอดเวลา เพื่อให้สามารถใช่ฟังก์ชั่นนี้ได้ จอแสดงผล Philips บางรุ่นอาจไม่จ่ายพลังงาน หรือชาร์จอุปกรณ์ของคุณเมื่อเครื่องเข้าสู่โหมด "สลีป/สแตนด์บาย" (LED เพาเวอร์สขาว ี ึกะพริบ) ในกรณีนี้ โปรดเข้าส่เมน OSD และ เลือก "โหมดสแตนด์บาย USB" จากนั้นปรับ ฟังก์ชั่นไปที่โหมด ``เปิด″ (ค่าเริ่มต้น=ปิด) ่ การทำเช่นนี้จะทำให้ฟังก์ชั่นการจ่ายพลังงาน และการชาร์จผ่าน USB แอกทีฟ แม้ว่าจอภาพ จะอย่ในโหมดสลีป/สแตนด์บาย

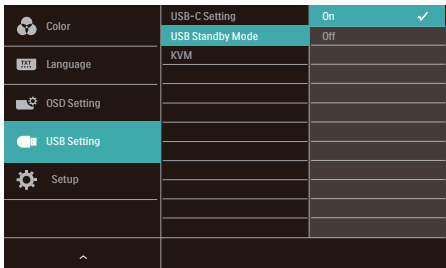

### $\bigoplus$  หมายเหต

้ถ้าคุณปิดจอภาพด้วยสวิตช์เพาเวอร์ เมื่อใดก็ตาม พอร์ต USB ทั้งหมดจะปิด

# $\Phi$ คำเดือน

อุปกรณ์ไร ้สาย USB 2.4Ghz บางอย่าง เชน่ เมาส์แป้นพิมพ์และหูฟังไร ้สาย อาจถูกรบกวน ี่ ด้วยสัญญาณความเร็วสูงของอุปกรณ์ USB 3.2 ี่ ซึ่งอาจส่งผลให้ประสิทธิภาพในการส่งผ่าน ี สัญญาณวิทยุลดลงได้ หากเกิดเหตุการณ์นี้ขึ้น โปรดลองใช้วิธีต่อไปนี้เพื่อช่วยลดผลกระทบ จากการรบกวน

- พยายามวางตัวรับสัญญาณ USB2.0 ให้ห่าง ีจากพอร์ตการเชื่อบต่อ LISB3.2
- • ใชสายต่อ ้ USB มาตรฐานหรือฮบั USB เพื่อ ้เพิ่มระยะห่างระหว่างตัวรับสัญญาณไร้สาย ู้และพอร์ตการเชื่อบต่อ LISB3.2

# 2.2 การใช้งานจอภาพ

ี้ 1 คำอธิบายผลิตภัณฑ์ มมมองด้านหน้า

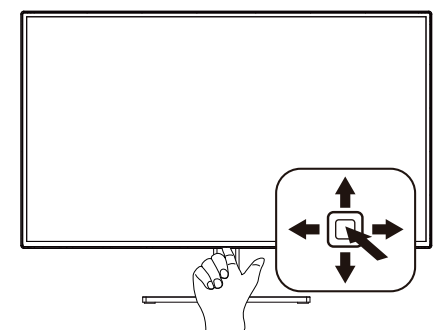

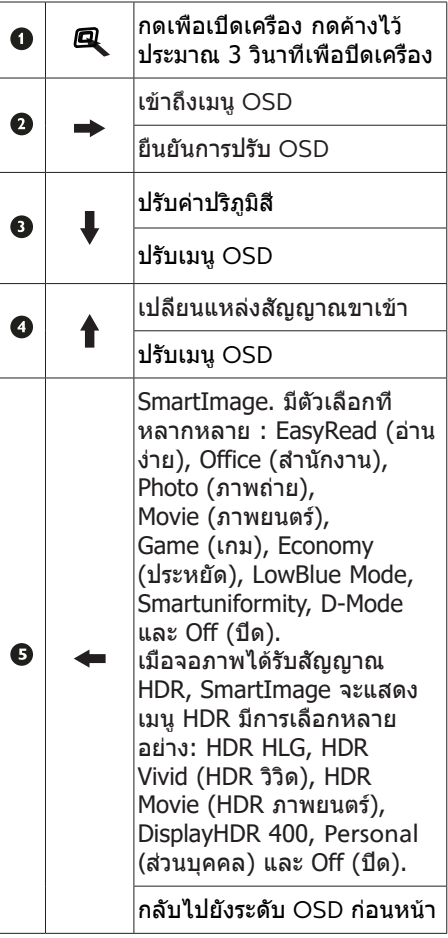

#### คำ อธิบายของการแสดงผลบนหน้าจอ

การแสดงผลบนหน้าจอ (OSD) คืออะไร? การแสดงผลบนหน้าจอ (OSD) เป็นคุณสมบัติ อย่างหนึ่งในจอภาพ LCD ของ Philips ทุกรุ่น

ุณสมบัตินี้อนุญาตให้ผู้ใช้สามารถปรับสมรรถนะ ของหน้าจอ หรือเลือกฟังก์ชั่นต่างๆ ของจอภาพ โดยตรงผ่านหน้าต่างขั้นตอนการทำ งานที่แสดง บนหน้าจอ ระบบติดต่อผู้ใช้ที่แสดงบนหน้าจอที่ ใช้ง่าย แสดงอยู่ด้านล่าง :

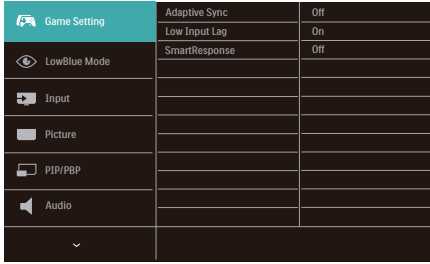

พื้นฐานและขั้นตอนง่ายๆ บนปุ่มควบคุม

ในการเข้าถึงเมนูOSD บนจอแสดงผล Philips นี้ให้ใช้ปุ่มสลับปุ่มเดียวที่ด้านล่างของกรอบจ อแสดงผล ปุ่มเดียวนี้ทำ งานเหมือนจอยสติ๊ก ในการเลื่อนเคอร์เซอร์ให้กดปุ่มสี่ปุ่มในทิศทาง ที่ต้องการ กดปุ่มเพื่อเลือกตัวเลือกที่ต้องการ

#### เมนู OSD

ด้านล่างเป็นมุมมองในภาพรวมของ โครงสร้างของการแสดงผลบนหน้าจอ คุณสามารถใช้หน้าจอนี้เป็นข้อมูลอ้างอิงเมื่อ คุณต้องการทำ งานด้วยการปรับค่าต่างๆ ในภายหลัง

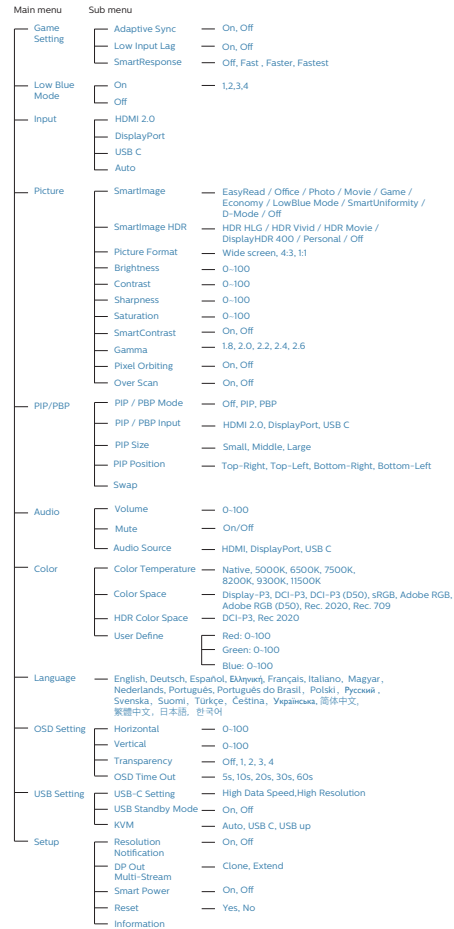

## การแจ้งเตือนความละเอียด

จอภาพนี้ได้รับการออกแบบให้มีสมรรถนะการ ทำ งานดีที่สุดที่ความละเอียดมาตรฐานของ เครื่องคือ 3840 x 2160 เมื่อเปิดเครื่อง จอภาพด้วยความละเอียดที่แตกต่างจากนี้ จะมีการแจ้งเตือนแสดงบนหน้าจอ : ใช้ 3840 x 2160 เพื่อให้ได้ผลลัพธ์ ดีที่สุด

คุณสามารถปิดการแสดงการแจ้งเตือนความ ละเอียดมาตรฐานจาก Setup (ตั้งค่า) ในเมนู OSD (การแสดงผลบนหน้าจอ)

## **4** เฟิร์มแวร์

การอัปเดตเฟิร์มแวร์ผ่านอากาศ (OTA) ทำ ผ่านู ซอฟต์แวร์SmartControl และสามารถู ดาวน์โหลดได้อย่างง่ายดายผ่านเว็บไซต์ Philips SmartControl ใช้ทำ อะไร? นี่เป็นซอฟต์แวร์เพิ่มเติมที่ช่วยควบคุมการตั้งค่า ภาพถ่าย เสียง และการตั้งค่ากราฟฟิกอื่น ๆ บนหน้าจอของจอภาพ

ในส่วน "ตั้งค่า" คุณสามารถตรวจสอบว่าขณะนี้ คุณมีเวอร์ชั่นเฟิร์มแวร์ใด และคุณจำ เป็นต้อง ทำ การอัปเกรดหรือไม่ นอกจากนี้คุณต้องทราบ ว่าการอัปเกรดเฟิร์มแวร์ต้องทำ ผ่านซอฟต์แวร์ SmartControl จำ เป็นต้องเชื่อมต่อเข้ากับเครื อข่ายในขณะที่อัปเดตเฟิร์มแวร์บน SmartControl ผ่านอากาศ (OTA)

**5** ฟังก์ชั่นด้านกายภาพ

#### เอียง

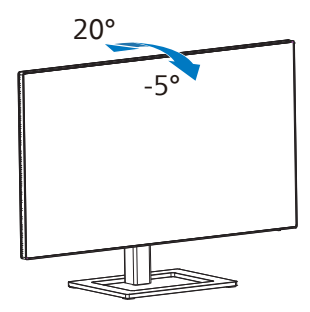

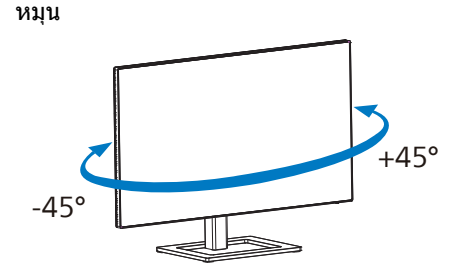

#### การปรับความสูง

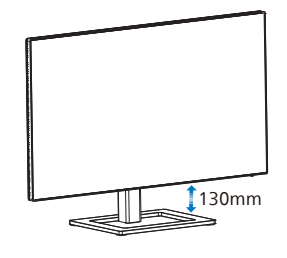

หมุน

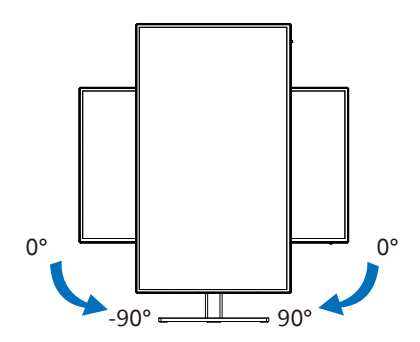

## **คำ�เตือน**

- • เพื่อเป็นการหลีกเลี่ยงความเสียหายที่อาจ เกิดขึ้นกับหน้าจอได้เช่น หน้าจอมีการลอก ออก ตรวจสอบให้แน่ใจว่าจอไม่มีการเอียง ลงเกินกว่า -5 องศา
- • ห้ามกดหน้าจอในขณะที่กำ ลังปรับมุมของ จอ ให้จับเฉพาะขอบของหน้าปัด
- • ในการเปลี่ยนจอภาพจากโหมดแนวนอนมา เป็นโหมดแนวตั้ง ให้หมุนจอภาพตามเข็ม นาฬิกาเท่านั้น

# <span id="page-11-0"></span>2.3 MultiClient Integrated KVM

# **1** คืออะไร?

ด้วยสวิตช์ MultiClient Integrated KVM คุณสามารถควบคุม PC สองเครื่องแยกกันด้วยชุดจอภาพ-แป้นพิมพ์-เมาส์ชดเดียวได้

# **2** วิธีการเปิดใช้งาน MultiClient Integrated KVM

ด้วย MultiClient Integrated KVM ในตัว จอภาพ Philips อนุญาตให้สลับอุปกรณ์ต่อพ่วงของคุณไป ิ มาระหว่างอปกรณ์สองเครื่องได้อย่างรวดเร็วผ่านการตั้งค่าเมน OSD

้ใช้ USB C และ HDMI หรือ DP เป็นอินพุต จากนั้นใช้ USB C เป็น USB อัปสตรีม

โปรดทำตามขั้นตอนสำ หรับการตั้งค่า

1. เชอมต่อสายเคเบิล ื่ USB อัปสตรีมจากอุปกรณ์คู่ของคุณไปยังพอร์ต "USB C" และ "USB up" ของ จอภาพนี้พร้อมกัน

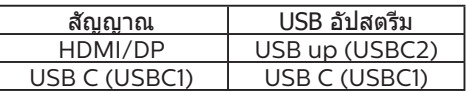

2. เชื่อมต่ออุปกรณ์ต่อพ่วงไปยังพอร์ต USB ดาวน์สตรีมของจอภาพนี้

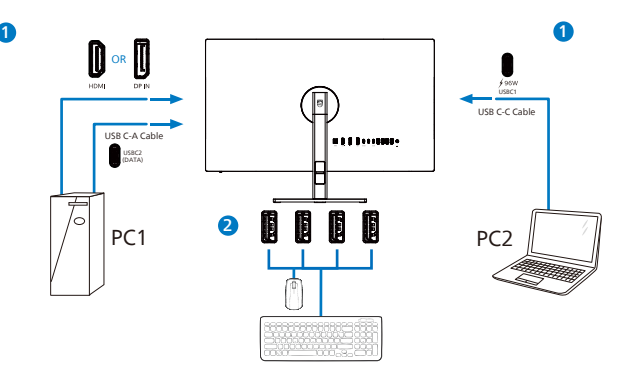

3. เข้าไปยังเมนู OSD ไปที่ชั้น KVM และเลือก "Auto (อัตโนมัติ)″, "USB C″ หรือ "USB up″ เพื่อ สลับการควบคุมอุปกรณ์ต่อพ่วงจากอุปกรณ์หนึ่งไปยังอีกอุปกรณ์หนึ่ง ทำขั้นตอนนี้ซ้ ำเพื่อสลับ ระบบควบคมโดยใช้อปกรณ์ต่อพ่วงชุดเดียว

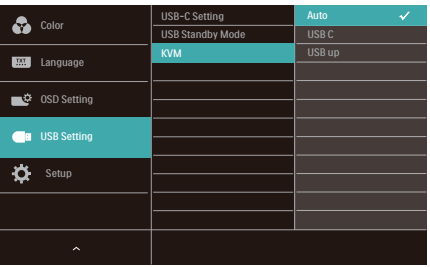

้ใช้ DP และ HDMI เป็นอินพุต จากนั้นใช้ USB-B/USB-C เป็น USB อัปสตรีม

โปรดทำตามขั้นตอนสำ หรับการตั้งค่า

1. เชอมต่อสายเคเบิล ื่ USB อัปสตรีมจากอุปกรณ์คู่ของคุณไปยังพอร์ต "USB-C" และ "USB up" ของ จอภาพบี้พร้อบกับ

การตั้งค่า PC คู่ ควรมีลักษณะดังนี้:

PC1: USB UP เป็นอัปสตรีม และสายเคเบิล HDMI หรือ DP สำหรับทั้งการถ่ายโอนวิดีโอและเสียง

PC2: USB-C เป็ นอัปสตรีม (USB C-A) และ DP หรือ HDMI สำ หรับทั้งการถ่ายโอนวิดีโอและเสยงี เพื่อความสะดวกของคุณ โปรดใช้ตารางด้านล่างเป็นข้อมูลอ้างอิง

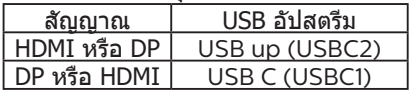

2. เชื่อมต่ออุปกรณ์ต่อพ่วงไปยังพอร์ต USB ดาวน์สตรีมของจอภาพนี้

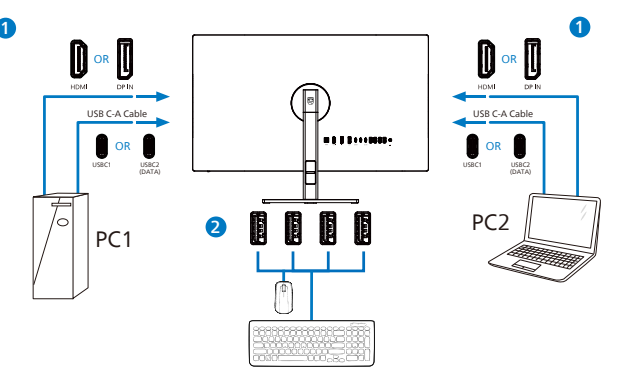

3. เข้าไปยังเมน OSD ไปที่ชั้น KVM และเลือก "USB C″ เพื่อสลับการควบคมอุปกรณ์ต่อพ่วงจาก อุปกรณ์หนึ่งไปยังอีกอุปกรณ์หนึ่ง ทำขั้นตอนนี้ซ้ำเพื่อสลับระบบควบคุมโดยใช้อุปกรณ์ต่อพ่วงชุด เดียว

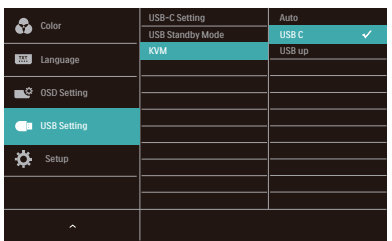

# $$ </sub>

นอกจากนี้ คุณยังสามารถใช้ "MultiClient Integrated KVM″ ในโหมด PBP เมื่อคุณเปิดใช้งาน PBP ิ คุณสามารถเห็นแหล่งสัญญาณสองแหล่งที่ฉายไปยังจอภาพนี้พร้อมกันเคียงคู่กันได้ด้วย "MultiClient Integrated KVM″ เพิ่มประสิทธิภาพการทำงานของคุณโดยใช้อุปกรณ์ต่อพ่วงชุดเดียวเพื่อควบคุม ีระหว่างสองระบบ ผ่านการตั้งค่าเมน OSD ทำตามขั้นตอนที่ 3 ตามที่ระบุข้างบน

# <span id="page-13-0"></span>2.4 MultiView

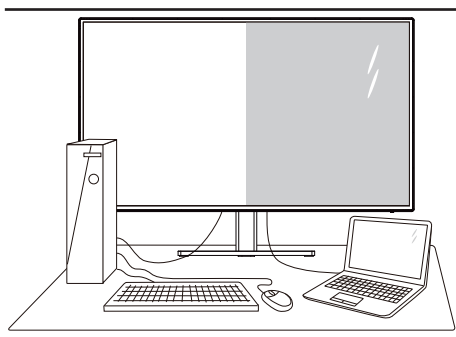

## สิ่งนี้คืออะไร

MultiView อนุญาตให้มีการเชื่อมต่อและมุมมอ งที่ใช้งานพร้อมกันหลายรายการ ซึ่งทำ ให้คุณส ำมารถทำงานกับอปกรณ์หลายเครื่อง เช่น พี่ชีแ ีละโน้ตบ๊กพร้อมกั๋นได้ การทำงานต่างๆ พร้อมก ันที่แสนซับซ้อนจึงกลายเป็นเรื่องง่ายดาย

#### เหตุใดสิ่งนี้จึงจำ เป็น

ด้วยการแสดงผลของ Philips MultiView ที่มี ความละเอียดสูงพิเศษ คุณจึงสามารถสัมผัสโล กแห่งการเชื่อมต่อได้ด้วยวิธีที่สะดวกสบายทั้งใ นสำ นักงานหรือที่บ้าน ด้วยการแสดงผลนี้คุณจ ะเพลิดเพลินไปกับแหล่งที่มาของเนื้อหาต่างๆ ในหน้าจอเดียวได้อย่างสะดวกสบาย ตัวอย่างเ ช่น: คุณอาจต้องการดูฟีดวิดีโอข่าวแบบสดๆ พร้อมฟังเสียงในหน้าต่างขนาดเล็ก ขณะเดียวกั ็นก็กำลังทำงานในบล็อกใหม่อย่ หรือคุณอาจต้อ งการแก้ไขไฟล์Excel จาก Ultrabook ไปพร้อม ๆ กับการเข้าสู่ระบบอินทราเน็ตที่มีการรักษาควา ปลอดภัยของบริษัทเพื่อเข้าถึงไฟล์จากเดสก์ท็ อป

#### <mark>3</mark> วิธีเปิดใช้ MultiView โดยเมนู OSD ทำอย่า งไร

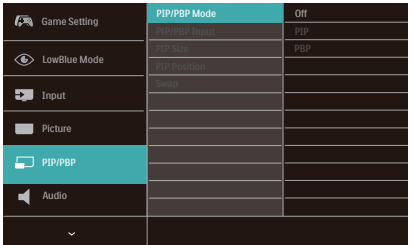

- 1. ใช้ปุ่มสลับทางด้านขวาเพื่อเข้าสู่หน้าจอเมนู OSD
- 2. ใช้ปุ่มสลับขึ้นหรือลงเพื่อเลือกเมนูหลัก

[PIP / PBP] จากนั้นใช้ปุ่มสลับทางด้าน ขวาเพื่อยืนยัน

- 3. ใช้ปุ่มสลับขึ้นหรือลงเพื่อเลือก [PIP / PBP Mode (โหมด PIP / PBP)] จากนั้นใช้ปุ่มส ลับทางด้านขวา
- 4. ใช้ปุ่มสลับขึ้นหรือลงเพื่อเลือก [PIP], [PBP] จากนั้นใช้ปุ่มสลับทางด้านขวาเพื่อยื นยันการเลือก
- 5. ตอนนี้คุณจะย้อนกลับเพื่อตั้งค่า [PIP/PBP Input (อินพุต PIP/PBP)], [PIP size (ขนา ด PIP)], [PIP Position (ตำ แหน่ง PIP)] หรือ [Swap (สลับ)] ได้

ใช้ปุ่มสลับทางด้านขวาเพื่อยืนยันการเลือก

- **4 MultiView ในเมนู OSD**
- • PIP / PBP Mode (โหมด PIP / PBP): MultiView มีสองโหมด: [PIP] และ [PBP]

[PIP]: ภาพในภาพ

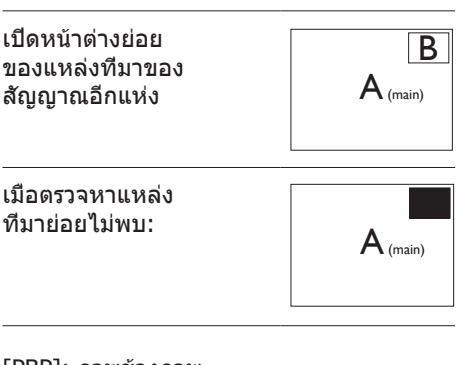

#### [PBP]: ภาพข้างภาพ

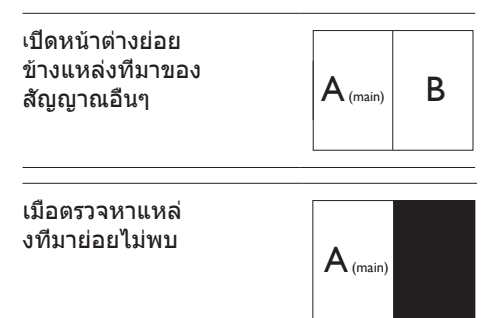

### $<sup>•</sup>$ หมายเหต</sup>

แถบสีดำ จะแสดงที่ด้านบนและด้านล่างของหน้ าจอเพื่ออัตราส่วนที่ถูกต้องในโหมด PBP หากคุ ณคาดหวังว่าจะเห็นภาพแบบเต็มหน้าจอข้างกัน

โปรดปรับความละเอียดของอุปกรณ์ให้เป็นควา มละเอียดแบบหน้าต่างป๊อบอัพ จากนั้นคุณจะเห็ ้นหน้าจอแหล่งที่มาของอุปกรณ์ 2 แสดงผลข้าง ้กันโดยไม่มีแถบสีดำ โปรดทราบว่าสัญญาณแบ<br>บอนาล็อกจะไม่รองรับการแสดงผลเต็มหน้าจอ ในโหมด PBP

อินพุต PIP / PBP: มีตัวเลือกอินพุตวิดีโอต่ างๆ ที่คุณสามารถเลือกเป็นแหล่งที่มาขอ งก

ารแสดงผลย่อยได้: [HDMI 2.0], [DisplayPort] และ [USB C]

โปรดดูตารางด้านล่างสำ หรับความเข้า กันได้ของแหล่งที่มาอินพุตหลัก/ย่อยย

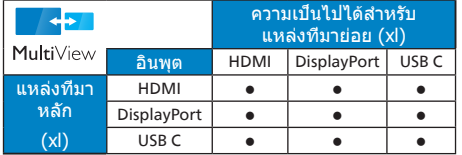

• PIP Size (ขนาด PIP): เมื่อเปิดใช้ PIP คุณจะมีตัวเลือกขนาดหน้าต่างย่อยให้เลือก 3 ขนาด: [Small (เล็ก)], [Middle (กลาง)], [Large (ใหญ่)]

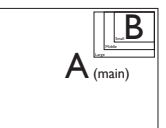

• PIP Position (ตำ แหน่งของ PIP): เมื่อเปิ ดใช้PIP คุณจะมีตัวเลือกตำ แหน่งหน้าต่าง ย่อยให้เลือก4 ตำแหน่ง:

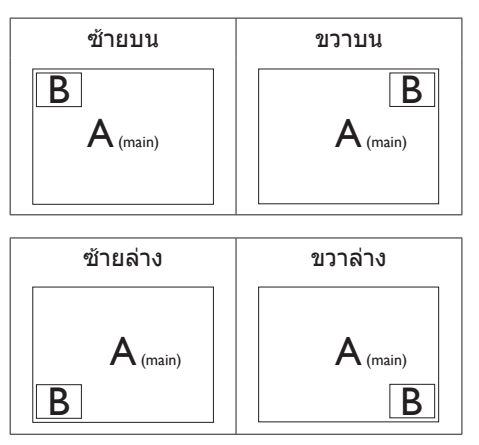

• Swap (สลับ): แหล่งที่มาของภาพหลักและ แหล่งที่มาของภาพย้ายจะ สลับกันในการแสดงผล

สลับแหล่งที่มา A และ B ในโหมด [PIP]:

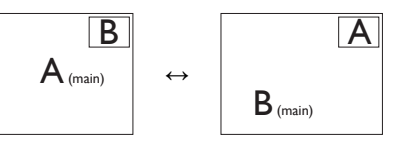

สลับแหล่งที่มา A และ B ในโหมด [PBP]:

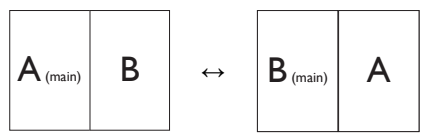

• Off (ปิด): หยุดใช้งานฟังก์ชัน MultiView

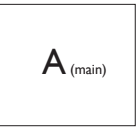

 หมายเหตุ เมื่อคุณใช้ฟังก์ชัน SWAP วิดีโอและแหล่งที่มาของเสียงจะสลับพร้อมกัน <span id="page-15-0"></span>ก่อนที่คุณจะเริ่มถอดชิ้นส่วนฐานของจอภาพ โปรดทำ ตามขั้นตอนด้านล่าง เพื่อหลีกเลี่ยง ความเสียหายหรือการบาดเจ็บที่อาจเกิดขึ้นได้

1. วางจอภาพคว่ำ หน้าลงบนพื้นผิวที่เรียบ โดย ใช้ความระมัดระวังเพื่อหลีกเลี่ยงไม่ให้เกิด รอยขีดข่วน หรือความเสียหายที่หน้าจอ

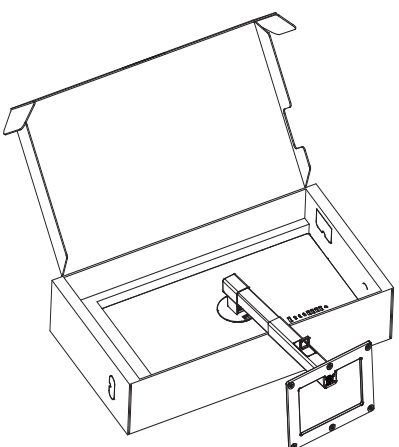

2. ในขณะที่กดปุ่มคลายไว้เอียงขาตั้ง และ เลื่อนออกมา

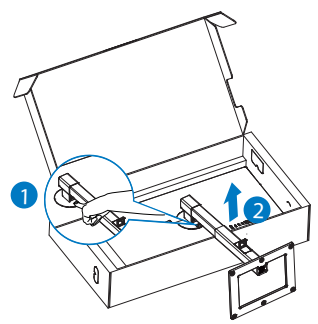

# **หมายเหตุ**

หน้าจอนี้ยอมรับอินเทอร์เฟซการแขวน VESA-Compliant 100 มม. X 100 มม. M4 สกรูยึด VESA ติดต่อบริษัทผู้ผลิตเสมอสำ หรับการติดตั้งบนผนัง

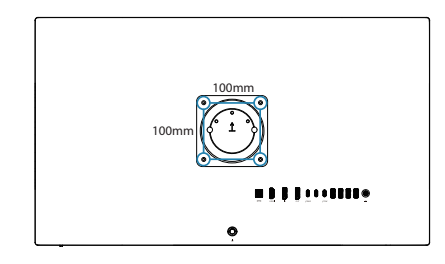

## **หมายเหตุ**

โปรดซื้ออุปกรณ์ยึดติดผนังที่เหมาะสมมิฉะนั้น ระยะห่างระหว่างสายเคเบิลสัญญาณปลั๊กอินด้ านหลังและผนังจะสั้นเกินไป

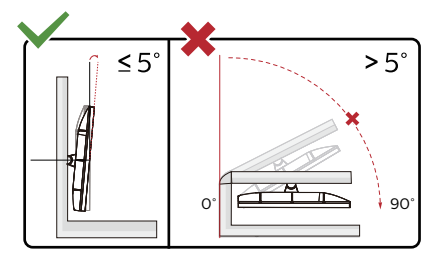

 $\ast$  รูปแบบจอแสดงผลอาจแตกต่างจากที่แสดง ในคู่มือนี้

# **คำ�เตือน**

- • เพื่อเป็นการหลีกเลี่ยงความเสียหายที่อาจ เกิดขึ้นกับหน้าจอได้เช่น หน้าจอมีการลอก ออก ตรวจสอบให้แน่ใจว่าจอไม่มีการเอียง ลงเกินกว่า -5 องศา
- • ห้ามกดหน้าจอในขณะที่กำ ลังปรับมุมของ จอ ให้จับเฉพาะขอบของหน้าปัด

# <span id="page-16-0"></span>**3. การปรับภาพให้ดีที่สุด**

# 3.1 SmartImage

## นี่คืออะไร?

SmartImage ให้การตั้งค่าล่วงหน้าซึ่ง ปรับค่าจอแสดงผลให้ทำ งานอย่างเหมาะสม ที่สุดสำ หรับเนื้อหาชนิดต่างๆ ซึ่งจะปรับความ สว่าง คอนทราสต์สีและความชัดแบบเรียลไทม์ ไม่ว่าคุณจะกำ ลังทำ งานด้วยการใช้งาน ข้อความ, การแสดงภาพ หรือการชมวิดีโอ Philips SmartImage ก็ให้สมรรถนะการ ทำ งานที่ดีที่สุดของจอภาพได้

# ่ 2 ทำไมจึงจำเป็นต้องใช้?

คุณต้องการจอภาพที่ให้การแสดงผลที่ดีที่สุด สำ หรับเนื้อหาทุกชนิด ซอฟต์แวร์ SmartImage จะปรับความสว่าง คอนทราสต์สีและความ ชัดโดยอัตโนมัติแบบเรียลไทม์เพื่อเพิ่ม ประสบการณ์การรับชมบนจอภาพของคุณ

# คุณสมบัตินี้ทำ งานอย่างไร?

SmartImage เป็นเทคโนโลยีชั้นนำ ที่มี เฉพาะบนเครื่อง Philips ที่วิเคราะห์เนื้อหาที่ แสดงบนหน้าจอของคุณ ตามสถานการณ์ที่ คุณเลือก SmartImage จะปรับคอนทรา สต์ความอิ่มของสีและความชัดของภาพ แบบไดนามิก เพื่อเพิ่มคุณภาพของภาพ ที่กำ ลังแสดงในขณะนั้น ซึ่งทุกอย่างเป็นการ ดำ เนินการแบบเรียลไทม์ด้วยการกดปุ่มเพียง ปุ่มเดียว

### $\blacksquare$ วิธีการเปิดทำงาน SmartImage?

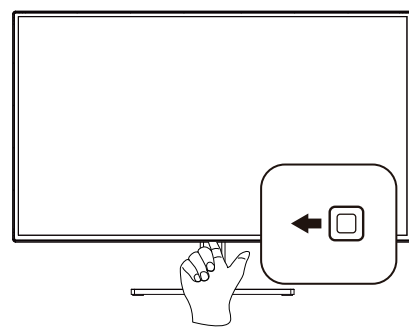

1. เลื่อนไปทางซ้ายเพื่อเปิด SmartImage บนหน้าจอ

- 2. กด ไปเรื่อยๆ เพื่อสลับระหว่างโหมด EasyRead (อ่านง่าย), Office (สำ นักงาน), Photo (ภาพถ่าย), Movie (ภาพยนตร์), Game (เกม), Economy (ประหยัด), LowBlue Mode, Smartuniformity, D-Mode และ Off (ปิด).
- 3. การแสดงผลบนหน้าจอของ SmartImage จะอย่บนหน้าจอเป็นเวลา 5 วินาที หรือคุณ สามารถกดไปทางซ้ายเพื่อทำ การยืนยัน ก็ได้

มีตัวเลือกที่หลากหลาย : EasyRead (อ่านง่าย), Office (สำ นักงาน), Photo (ภาพถ่าย), Movie (ภาพยนตร์), Game (เกม), Economy (ประหยัด), LowBlue Mode, Smartuniformity, D-Mode และ Off (ปิด).

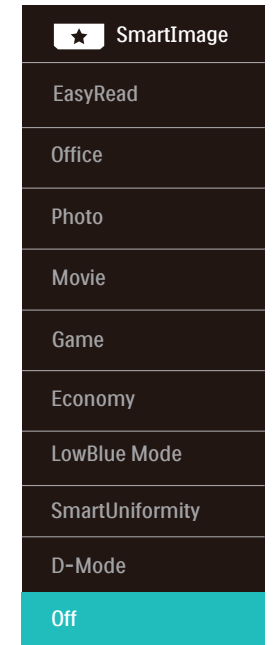

**• EasyRead (อ่านง่าย):** ชวยพัฒนาการ ่ ้อ่านแอปพลิเคชั่นสำหรับตัวอักษร เช่น หนังสืออิเล็กทรอนิกส์ PDF ด้วยการใช้อัล กอริธึ่มพิเศษซึ่งช่วยเพิ่มความต่างสีขาวดำ ี และความคมชัดของขอบตัวอักษร การ แสดงผลได ้รับการเสริมประสทธิภาพเพื่อ ิ การอ่านแบบปลอดความเครียดโดยการปรับ ี ความสว่าง ความต่างสีขาวดำและอณหภมิสี ของหน้าจอ

- **• Office (สำน ักงาน):** ชวยเสริมตัวอักษร ่ และลดความสว่างเพื่อให ้อ่านง่ายขึ้นและลด ้อาการปวดตา โหมดนี้ช่วยเพิ่มความ สามารถในการอ่านและผลผลิตเมื่อคุณต้อง ทำงานกับสเปรดชีต ไฟล์ PDF บทความ ี่สแกนหรือโปรแกรมสำนักงานทั่วไปอื่น ๆ อย่างมีนัยสำ คัญ
- **• Photo (ภาพถ่าย):** โปรไฟล์นี้ผสานความ ้อิ่มตัวของสี ความคมชัดแบบไดนามิกและ เสริมความคมชดในการแสดงรูปถ่ายและ ั ภาพอื่น ๆ ให้มีความชัดเจนอย่างโดดเด่น ้และบีสีสับสดใส - ซึ่งทั้งหบดบี้ปราศจาก ึการแต่งเติบและสีที่ซีดจาง
- **• Movie (ภาพยนตร์)์:** เพิ่มความสว่าง ี ความอิ่มตัวของสีที่ลึกขึ้น ความคมชัดแบบ ไดนามิกและความคมชดที่แสดงทุกราย ั ละเอียดในพื้นที่มืดของภาพวิดีโอของคุณ โดยปราศจากสีซีดจางในพื้นที่สว่างซึ่งยัง คงสภาพธรรมชาติแบบไดนามิกสำ หรับการ แสดงผลวิดีโอที่ดีที่สุด
- **• Game (เกม):** เปิดวงจรขับเคลื่อนเพื่อให ้ ได ้เวลาตอบสนองที่ดีที่สุด ลดขอบหยักใน วัตถุที่เคลื่อนไหวอย่างรวดเร็วบนหน้าจอ เพิ่มอัตราความคมชัดทั้งในพื้นที่สว่างและ มืด โปรไฟล์นี้มอบประสบการณ์การเล่นเกม ที่ดีที่สุดให ้กับนักเล่นเกมส์
- **Economy (ประหยัด):** ด้วยโปรไฟล์นี้ จะ ้ทำการปรับความสว่าง ความต่างสีขาวดำ และมีการปรับแสงฉากหลังสำ หรับการแสดง ผลให ้เหมาะสมสำ หรับโปรแกรมสำ นักงาน ในชีวิตประจำวันและมีการสิ้นเปลือง พลังงาบที่ต่ำกว่า
- **• LowBlue Mode:** ในการศกษาและ ึ วิเคราะห์ผลิตภัณฑ์ LowBlue โหมดเพื่อให้ เหมาะกับสายตานั้น ได้แสดงให้เห็นว่าถึง แบ่รังสีอัลตร้าไวโอเลตทำให้เกิดผลเสียต่อ ดวงตา แต่รังสสีฟ้าที่มีคลื่นแม่เหล็กไฟฟ้า ี ระยะสั้นจากจอ LED ก็สามารถเป็นเหตุให้ ้เกิดผลเสียต่อดวงตาด้วยเช่นกัน และมีผล ต่อการมองเห็นในระยะยาว เพื่อพัฒนาให้ดี ยิ่งขึ้น ในการตั้งค่าของ Philips LowBlue โหมดจึงได ้มีการนำเทคโนโลยีซอฟแวร์ที่ ทันสมัยมาใชเพื่อลดอันตรายที่เกิดจากแสง ้ ที่มีคลื่นแม่เหล็กไฟฟ้าสฟ้า ี
- **• SmartUniformity:** ความผันผวนใน ี ความสว่างและสืบนส่วนต่าง ๆ ของหน้าจอ

เป็ นปรากฏการณ์ที่พบบ่อยในกลุ่มจอภาพ LCD ความสมำ่ เสมอโดยทั่วไปวัดได ้ ประมาณ 75-80% ด้วยการเปิดใช้ คุณสมบัติPhilips SmartUniformity ความ ี่ สม่ำเสมอในการแสดงผลจะเพิ่มขึ้นเป็นสง ึกว่า 95% ซึ่งทำให้ภาพสม่ำเสมอและ สมจริงยิ่งขึ้น

- **• D-Mode:** โหมด DICOM, เพิ่มประสทธิ ิ ภาพเกรย์สเกล
- **Off (ปิด): ไม่มีการปรับค่าให้เหมาะสม** ที่สุดโดย SmartImage.

้เมื่อจอแสดงผลนี้รับสัญญาณ HDR จากอปกรณ์ ที่เชอมต่อ ื่ เลือกโหมดภาพที่เหมาะกับความ ต ้องการของคุณที่สุด

มี 6 โหมดให้เลือก: HDR HLG, HDR Vivid (HDR วิวิด), HDR Movie (HDR ภาพยนตร)์, DisplayHDR 400, Personal (สวนบุคคล) ่ และ Off (ปิด)

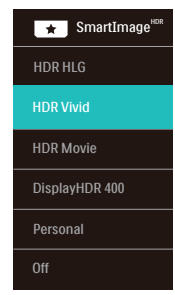

- **• HDR HLG:** ใชส้ำ หรับรูปแบบ HDR เฉพาะของวิทยุและโทรทัศน์
- **• HDR Vivid (HDR วิวิด):** เร่งสแดง ี สี เขียว และสนี้ำเงิน เพื่อให ้ได ้ภาพที่เหมือน ชีวิตจริง
- **• HDR Movie (ภาพยนตร์HDR):** การตั้ง ค่าที่เหมาะสมที่สุดสำ หรับชมภาพยนตร์ HDR ให ้คอนทราสต์และความสว่างที่ดีขึ้น สำ หรับประสบการณ์การรับชมที่สมจริงและ ดื่มดำ่
- **• DisplayHDR 400:** สอดคล ้องกับ มาตรฐาน VESA DisplayHDR 400
- **• Personal (สวนต ัว): ่** ปรับแต่งการตั้งค่าที่ ใช้ได้ในเมนูภาพ
- **• Off (ปิด):** ไม่มีการปรับแต่งโดย สมาร์ ตอิมเมจ HDR

# <span id="page-18-0"></span>**หมายเหตุ**

ในการปิดฟังก์ชั่น HDR โปรดปิดใช้งานจาก ้อปกรณ์อินพุต และเนื้อหาของอปกรณ์ การตั้ง ค่า HDR ที่ไม่สอดคล ้องกันระหว่างอุปกรณ์ ้อินพุตและจอภาพ อาจเป็นสาเหตุให้ได้ภาพที่ ไม่เป็ นที่พอใจ

# 3.2 SmartContrast

## นี่คืออะไร?

เทคโนโลยีที่เป็นเอกลักษณ์ที่วิเคราะห์เนื้อหา ที่แสดงแบบไดนามิก และปรับอัตราคอนทรา สต์ของจอภาพ LCD ให้เหมาะสมที่สุดโดย อัตโนมัติเพื่อให้ได้ความชัดในการรับชม และความเพลิดเพลินในการดูมากที่สุด การเร่งแบคไลท์เพื่อให้ได้ภาพที่ชัดขึ้น คมขึ้น และสว่างขึ้น หรือการลดความสว่างของ แบคไลท์ลง เพื่อการแสดงภาพที่ชัดเจนในภาพ ที่มีพื้นหลังสีมืด

## ทำ ไมจึงจำ เป็นต้องใช้?

คุณต้องการความชัดเจนในการรับชมมากที่สุด และความสบายตาสูงสุดสำ หรับการชมเนื้อหา ทุกประเภท SmartContrast ควบคุมคอนท ราสต์และปรับแบคไลท์แบบไดนามิก เพื่อให้ได้ ภาพวิดีโอและเกมที่ชัดเจน คมชัด และสว่าง หรือการแสดงข้อความที่ชัด สามารถอ่านได้ ง่ายสำ หรับงานสำ นักงานโดยอัตโนมัติ ด้วยการสิ้นเปลืองพลังงานที่ลดลงของจอภาพ คุณจะประหยัดค่าใช้จ่ายด้านพลังงาน และยืดอายุการใช้งานจอภาพของคุณไปได้อีก นาน

### คุณสมบัตินี้ทำ งานอย่างไร?

เมื่อคุณเปิดทำ งาน SmartContrast เครื่องจะ วิเคราะห์เนื้อหาที่คุณกำ ลังแสดงอยู่แบบเรียล ไทม์เพื่อปรับสีและควบคุมความเข้มของ แบคไลท์ฟังก์ชั่นนี้จะเร่งคอนทราสต์แบบ ไดนามิก เพื่อประสบการณ์ความบันเทิงที่ยอด เยี่ยมในขณะที่ชมวิดีโอ หรือเล่นเกม

# 3.3 ปรับแต่งปริภูมิสี

### คุณสามารถเลือกโหมดปริภูมิสีที่เหมาะสม

เพื่อให้แสดงเนื้อหาที่คุณกำ ลังดูได้อย่างเหมา ะสม

มีการเลือกหลายอย่าง:

- **• Display-P3:** อุปกรณ์หน้าจอต่างๆ เหมาะ สำ หรับผลิตภัณฑ์Apple โดยเฉพาะ
- **• DCI-P3:** โปรเจ็กเตอร์ภาพยนตร์ดิจิตอล ภาพยนตร์และเกมบางตัว การถ่ายภาพ
- **• DCI-P3 (D50):** การออกแบบกราฟฟิก และงานพิมพ์ D50 ไวท์พอยต์
- **sRGB:** แอปพลิเคชั่นและเกมบน คอมพิวเตอร์ส่วนบุคคลส่วนใหญ่. อินเทอร์เน็ต และเว็บดีไซน์
- **Adobe RGB:** แอปพลิเคชั่นกราฟฟิก D65 ไวท์พอยต์
- **Adobe RGB (D50): แอปพลิเคชั่นกราฟ** ฟิก D50 ไวท์พอยต์
- **• Rec. 2020:** วิดีโอ UHD
- **• Rec. 709:** วิดีโอ HD

# $\bigoplus$  หมายเหตุ

HDR และโหมดปริภูมิสี ไม่สามารถเปิดใช้งาน ในเวลาเดียวกันได ้โปรดปิดใชงาน ้ HDR ก่อนที่ ้จะเลือกโหมดปริภูมิสีที่ต้องการ

<span id="page-19-0"></span>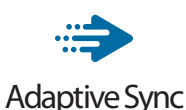

การเล่นเกมบน PC เป็นประสบการณ์ที่ ไม่สมบูรณ์มายาวนานมาก เนื่องจาก GPU และจอภาพมีการอัปเดตด้วยอัตราที่แตกต่างกัน บางครั้ง GPU สามารถเรนเดอร์ภาพใหม่ได้ จำ นวนมากระหว่างการอัปเดตจอภาพครั้งเดียว และจอภาพจะแสดงชิ้นส่วนต่าง ๆ ของ แต่ละภาพเป็นภาพเพียงภาพเดียว นี่เรียกว่าอา การ "ภาพขาด (tearing)" นักเล่นเกมสามารถ แก้ไขอาการภาพขาด ได้ด้วยคุณสมบัติที่เรียกว่า "v-sync" แต่ภาพสามารถเกิดอาการกระตุก

เนื่องจาก GPU รอให้จอภาพเรียกการอัปเดต ก่อนที่จะส่งมอบภาพใหม่ให้

การตอบสนองของอินพุตจากเมาส์และอัตรา เฟรมโดยรวมต่อวินาทีจะลดลงเมื่อใช้v-sync ด้วย เทคโนโลยีAMD Adaptive Sync™ กำ จัด ปัญหาเหล่านี้ทั้งหมด โดยให้GPU อัปเดต จอภาพ ณ เวลาที่ภาพใหม่พร้อม ซึ่งทำ ให้นัก เล่นเกมได้ภาพเกมที่ไหลลื่น มีการตอบสนอง รวดเร็ว และไม่มีภาพขาดอีกต่อไป

ตามด้วยกราฟิกการ์ดที่ใช้งานด้วยกันได้

- ระบบปฏิบัติการ
	- **•**  Windows 11/10/8.1/8
- กราฟฟิกการ์ด: R9 290/300 ซีรีส์& R7 260 ซีรีส์
	- **•**  AMD Radeon R9 300 ซีรีส์
	- **•**  AMD Radeon R9 Fury X
	- **•**  AMD Radeon R9 360
	- **•**  AMD Radeon R7 360
	- **•**  AMD Radeon R9 295X2
	- **•**  AMD Radeon R9 290X
	- **•**  AMD Radeon R9 290
	- **•**  AMD Radeon R9 285
	- **•**  AMD Radeon R7 260X
- **•**  AMD Radeon R7 260
- โปรเซสเซอร์A-ซีรีส์เดสก์ทอป และ APU เคลื่อนที่
	- **•**  AMD A10-7890K
	- **•**  AMD A10-7870K
	- **•**  AMD A10-7850K
	- **•**  AMD A10-7800
	- **•**  AMD A10-7700K
	- **•**  AMD A8-7670K
	- **•**  AMD A8-7650K
	- **•**  AMD A8-7600
	- **•**  AMD A6-7400K
	- **•**  AMD RX 6500 XT
	- **•**  AMD RX 6600 XT
	- **•**  AMD RX 6700 XT
	- **•**  AMD RX 6750 XT
	- **•**  AMD RX 6800
	- **•**  AMD RX 6800 XT
	- **•**  AMD RX 6900 XT

#### <span id="page-20-0"></span>3.5 ฟังก์ชัน เดซี-เชน ี่

คุณสมบัติ DisplayPort มัลติสตรีม ช่วยให้สามารถเชื่อมต่อจอภาพหลายจอได้

จอแสดงผล Philips นี้มาพร้อมกับอินเทอร์เฟซ DisplayPort และ DisplayPort บน USBC ซึ่งช่วยให้ ้ เชื่อมต่อแบบเดซี่-เชนไปยังจอภาพหลายจอได*้* 

ี่ ขณะนี้คุณสามารถต่อแบบเดซี่เชน และใช้จอภาพหลายจอผ่านสายเคเบิลเส้นเดียว จากจอแสดงผล หนึ่งไปยังอีกจอหนึ่ง

ี่ เพื่อต่อเดซี่-เชนจอภาพ แรกสุดให้ตรวจสอบด้านล่าง:

ตรวจดูให ้แน่ใจว่า GPU บน PC ของคุณสนับสนุน DisplayPort MST (การขนสงแบบมัลติสตรีม) ่

- $\bigoplus$  หมายเหต
- • จำนวนสูงสุดของจอภาพที่สามารถเชอมต่อได ้ ื่ อาจขึ้นอยู่กับสมรรถนะของ GPU
- ้โปรดตรวจสอบกับผู้จำหน่ายกราฟฟิกการ์ดของคุณ และอัปเดตไดรเวอร์กราฟฟิกการ์ดของคุณ

DisplayPort มัลติสตรีมมิ่งบน DisplayPort

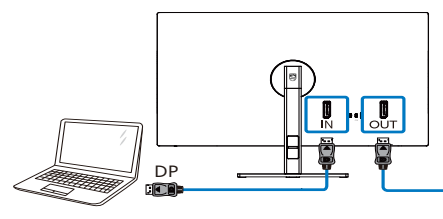

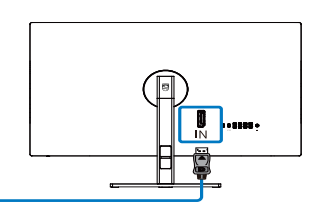

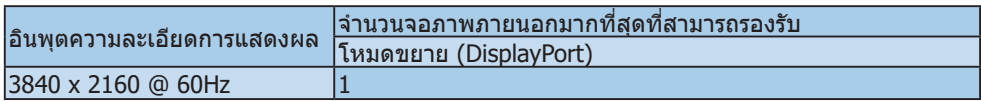

DisplayPort มัลติสตรีมมิ่งบน USBC

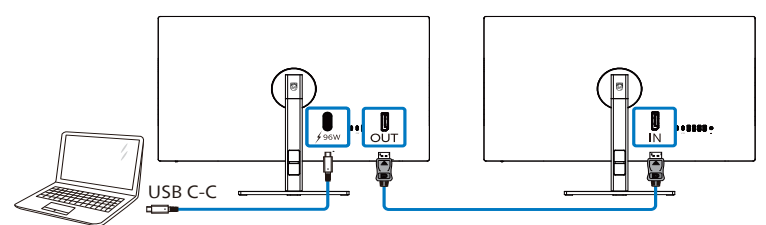

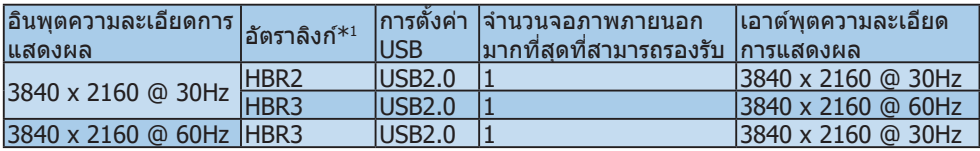

# $\bigoplus$  หมายเหต

 $^{\rm 1}$  ในการตรวจสอบอัตราลิงก์: กดปุ่ม เลือก ตั้งค่า  $>$  ข้อมูล หน้าจอจะแสดง HBR3 มิฉะนั้นอัตราลิงก์คือ HBR<sub>2</sub>

ในการเลือกหนึ่งในโหมดมัลติสตรีม DP ออก:

กดปุ่ ม เลือก ตั้งค่า > มัลติสตรีม DP ออก > ขยาย

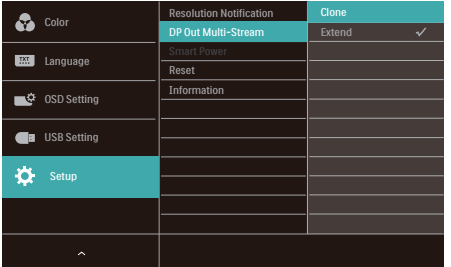

# $<sub>ี</sub> <sup>หม</sup>ายเหต$ </sub>

จอภาพรองในเชนต ้องสนับสนุน DisplayPort มัลติสตรีมมิ่ง และความละเอียดสูงสุดที่สนับสนุนคือ 3840 x 2160@60Hz

# <span id="page-22-0"></span>3.6 HDR

#### การตั้งค่า HDR ในระบบ Windows10

#### ขั้นตอน

- 1. คลิกขวาบนเดสก์ทอป เข้าส่การตั้งค่า การ แสดงผล
- 2. เลือกจอแสดงผล/จอภาพ
- 3. เลือกจอแสดงผลที่มีความสามารถ HDR ภายใต ้จัดเรียงจอแสดงผลของคุณใหม่
- 4. เลือกการตั้งค่าสีHD ของ Windows
- 5. ปรับความสว่างสำ หรับเนื้อหา SDR

### $<sup>•</sup>$ หมายเหตุ</sup>

จำเป็นต้องมี Windows10 และอัปเกรดเป็น เวอร์ชั่นที่อัปเดตที่สุดเสมอ

#### ลิงค์ด ้านล่างสำ หรับข ้อมูลเพิ่มเติมจากเว็บไซต์ อย่างเป็ นทางการของ Microsoft

[https://support.microsoft.com/en-au/](https://support.microsoft.com/en-au/help/4040263/windows-10-hdr-advanced-color-settings) [help/4040263/windows-10-hdr](https://support.microsoft.com/en-au/help/4040263/windows-10-hdr-advanced-color-settings)[advanced-color-settings](https://support.microsoft.com/en-au/help/4040263/windows-10-hdr-advanced-color-settings)

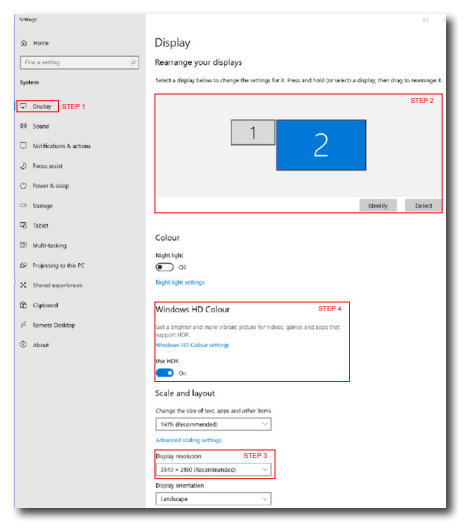

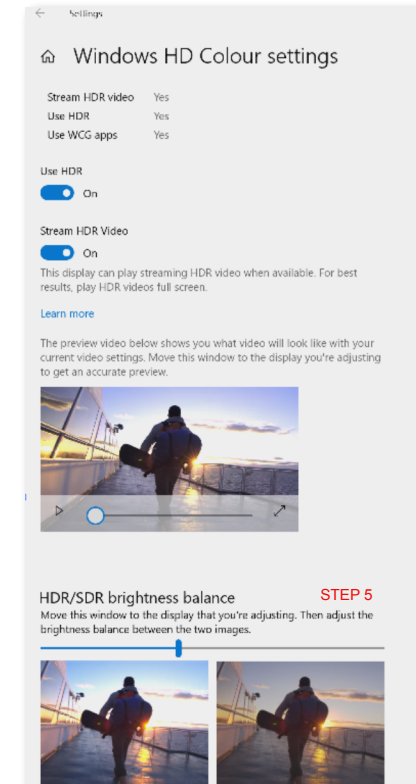

Tects the brightness of standa displays, this setting a dynamic range (SDR) content relative to high dynamic range (HDR) cantent.

## $\bigoplus$  หมายเหต

่ ในการปิดฟังก์ชั่น HDR โปรดปิดใช้งานจาก ้อปกรณ์อินพุต และเนื้อหาของอปกรณ์ การตั้ง ค่า HDR ที่ไม่สอดคล ้องกันระหว่างอุปกรณ์ ้อินพุตและจอภาพ อาจเป็นสาเหตุให้ได้ภาพที่ ไม่เป็ นที่พอใจ

# <span id="page-23-0"></span>**4. เพาเวอร์เดลิเวอรี่ และ สมาร์ตเพาเวอร์**

คุณสามารถจ่ายไฟให้กับอุปกรณ์ที่ใช้ด้วยกัน ได้สูงถึง 96 วัตต์จากจอภาพนี้

## **1** คืออะไร?

สมาร์ตเพาเวอร์เป็นเทคโนโลยีเฉพาะของ Philips ที่ให้ตัวเลือกการจ่ายพลังงานที่มีความ ยืดหย่นสำหรับอปกรณ์ต่าง ๆ คุณสมบัตินี้มี ประโยชน์สำ หรับการชาร์จโน้ตบุ๊คสมรรถนะสูง ด้วยสายเคเบิลเพียงเส้นเดียว

ด้วยสมาร์ตเพาเวอร์จอภาพสามารถจ่าย พลังงานสูงถึง 96W ด้วย ผ่านพอร์ต USB C เมื่อเทียบกับพลังงานมาตรฐาน 65W

เพื่อป้องกันความเสียหายต่ออุปกรณ์ ี่สมาร์ตเพาเวอร์ ให้การป้องกันเพื่อจำกัด การดึงกระแสไฟฟ้าไม่ให้มากเกินไป

## **2** วิธีการเปิดใช้งานสมาร์ตเพาเวอร์

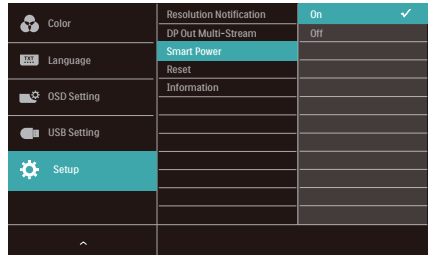

- 1. เลื่อนไปทางขวา เพื่อเข้าสู่หน้าจอเมนู OSD
- 2. เลื่อนขึ้นหรือลง เพื่อเลือกเมนูหลัก [ตั้งค่า] จากนั้นเลื่อนไปทางขวาเพื่อยืนยัน
- 3. เลื่อนขึ้นหรือลง เพื่อเปิดหรือปิด [สมาร์ต เพาเวอร์]
- **3** พลังงานผ่านพอร์ต USB C
- 1. เชื่อมต่ออปกรณ์เข้ากับพอร์ต USB C
- 2. เปิด [สมาร์ตเพาเวอร์]
- 3. ถ้า [สมาร์ตเพาเวอร์] เปิด และ USB C ถูกใช้สำ หรับการจ่ายพลังงาน การจ่าย พลังงานสูงสุดจะขึ้นอยู่กับค่าความสว่าง ของจอภาพ คุณสามารถปรับค่าความสว่าง

#### ของจอภาพแบบแมนนวลได้เพื่อเพิ่มการ จ่ายพลังงานจากจอภาพนี้

มีระดับการจ่ายพลังงาน 3 ระดับ:

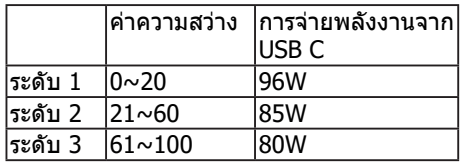

#### $<sup>•</sup>$ หมายเหตุ</sup>

- • ถ้า [สมาร์ตเพาเวอร์] เปิด และ DFP (พอร์ตฝั่งดาวน์สตรีม) กำ ลังใช้มากกว่า 5W ในกรณีนี้USB C สามารถจ่ายไฟได้สูงสุด เพียง 65W
- • ถ้า [สมาร์ตเพาเวอร์] ปิด ในกรณีนี้USB C สามารถจ่ายไฟได้สูงสุดเพียง 65W

# <span id="page-24-0"></span>**5. ออกแบบเพื่อป้องกัน คอมพิวเตอร์วิชั่นซินโด รม (CVS)**

จอภาพ Philips ออกแบบมาเพื่อป้องกันอาการ ปวดตาที่เกิดจากการใช้คอมพิวเตอร์เป็นเวลา นาน

้ทำตามคำแนะนำด้านล่าง และใช้จอภาพ Philips ที่ลดความเหนื่อยล้าได้อย่างมี ประสิทธิภาพ และมีประสิทธิภาพการทำงานใน ระดับสูงสุด

- 1. แสงแวดล ้อมที่เหมาะสม:
	- ปรับแสงแวดล้อมให้ใกล้เคียงกับความ สว่างของหน้าจอ หลีกเลี่ยงแสงจาก หลอดฟลูออเรสเซนต์และพื้นผิวที่ไม่ สะท้อบแสงบากเกิบไป
	- ปรับความสว่างและความคมชัดให้อยู่ใน ระดับที่เหมาะสม
- 2. ลักษณะการทำงานที่ดี:
	- การใช้งานจอภาพมากเกินไปอาจทำให้ เกิดความรู ้สกไม่สบายตา ึ ดังนั้นเราขอ ี แนะนำให้หยุดพักเป็นเวลาสั้น ๆ ในที่ ทำงานของคุณแทนการหยุดพักเป็ นเวลา นานแต่ไม่บ่อยครั้ง ตัวอย่างเชน่ การ หยุดพัก 5-10 บาทีหลังจากใช้งาบหบ้า ้จอต่อเนื่อง 50-60 นาที เป็นวิธีการที่ ดีกว่าการหยุดพัก 15 นาทีในทุกสอง ชั่วโมง
	- • หันไปมองสงต่าง ิ่ ๆ ในระยะที่ต่างกัน หลังจากที่เพ่งมองหน้าจอเป็ นระยะเวลา นาน
	- • หลับตาและกรอกลูกตาไปมาเบา ๆ เพื่อ ผ่อนคลาย
	- • กะพริบตาบ่อย ๆ ขณะทำงาน
	- ค่อย ๆ ยืดคอและเอียงศีรษะอย่างช้า ๆ ไปทางด้านหน้า ด้านหลัง ด้านข้างเพื่อ บรรเทาอาการปวด
- 3. ลักษณะท่านั่งทำงานที่เหมาะสม
	- • จัดตำแหน่งหน้าจอใหม่ในระดับความสูง และมมที่เหมาะสมตามส่วนสงของคุณ
- 4. เลือกจอภาพ Philips ที่เหมาะกับสายตา
	- หน้าจอป้องกันแสงสะท้อน: หน้าจอ ่า้ไองกับแสงสะท้อนช่วยลดแสงสะท้อนที่ น่ารำคาณและรบกวน ซึ่งทำให้เกิดความ ้เมื่อยล้าของดวงตา
	- เทคโบโลยี Flicker-free ออกแบบมา เพื่อควบคุมความสว่างและลดการกะพริบ เพื่อการใชงานที่สบายตามากยิ่งขึ้น ้
	- โหมด LowBlue: แสงสีฟ้าอาจทำให้ เกิดอาการปวดตา โหมด LowBlue ของ Philips ช่วยให้คุณสามารถตั้งค่าระดับตัว กรองแสงสนี้ำเงินที่แตกต่างกันสำ หรับ สถานการณ์การทำงานที่หลากหลาย
	- • โหมด EasyRead สำ หรับประสบการณ์ การอ่านที่เหมือนกระดาษ ให ้ ประสบการณ์การใชงานที่สบายตามาก ้ ยิ่งขึ้นในขณะที่จัดการกับเอกสารที่มี ความยาวบนหน้าจอ

# <span id="page-25-0"></span>**6. ข้อมูลจำ�เพาะด้านเทคนิค**

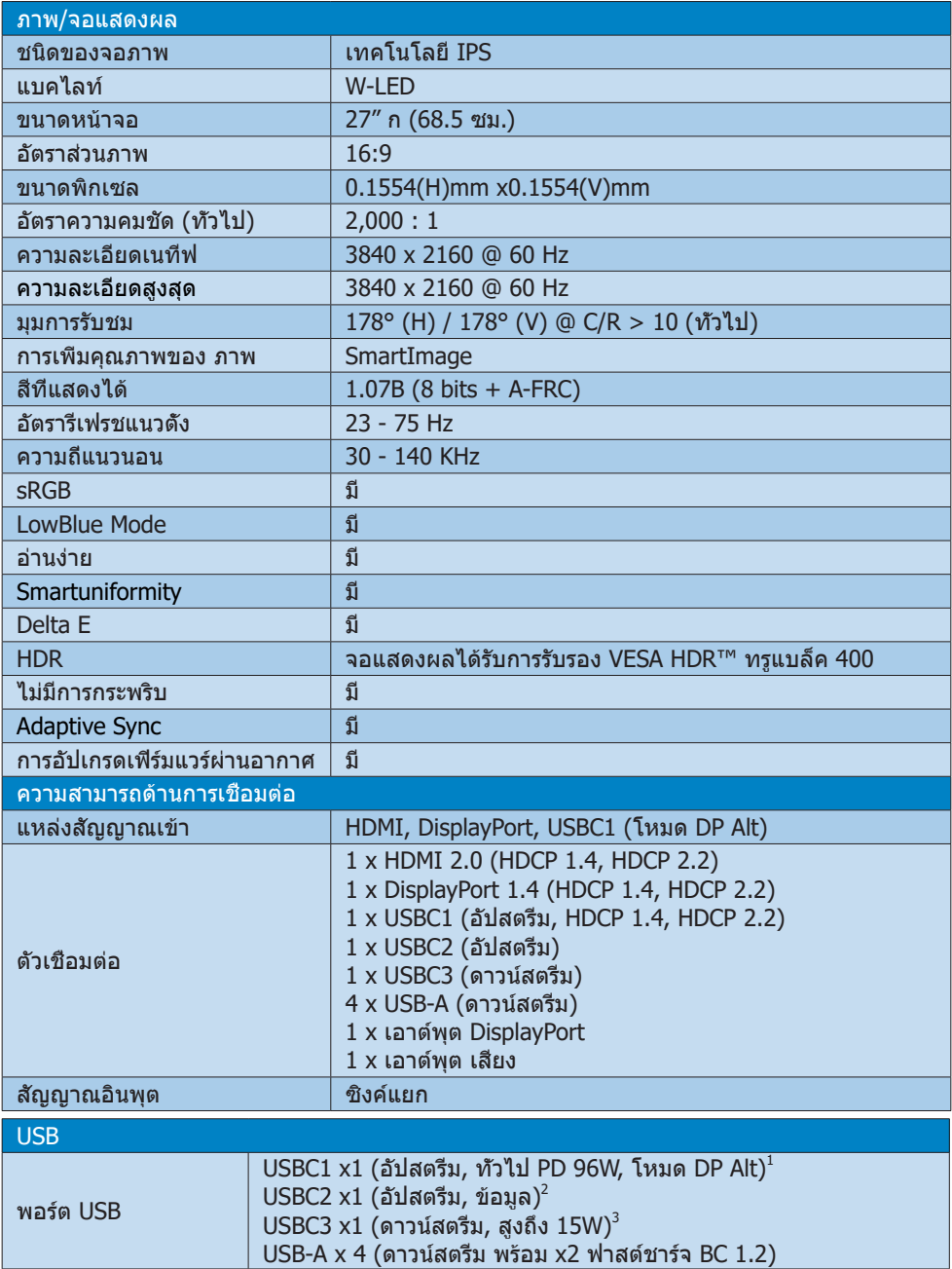

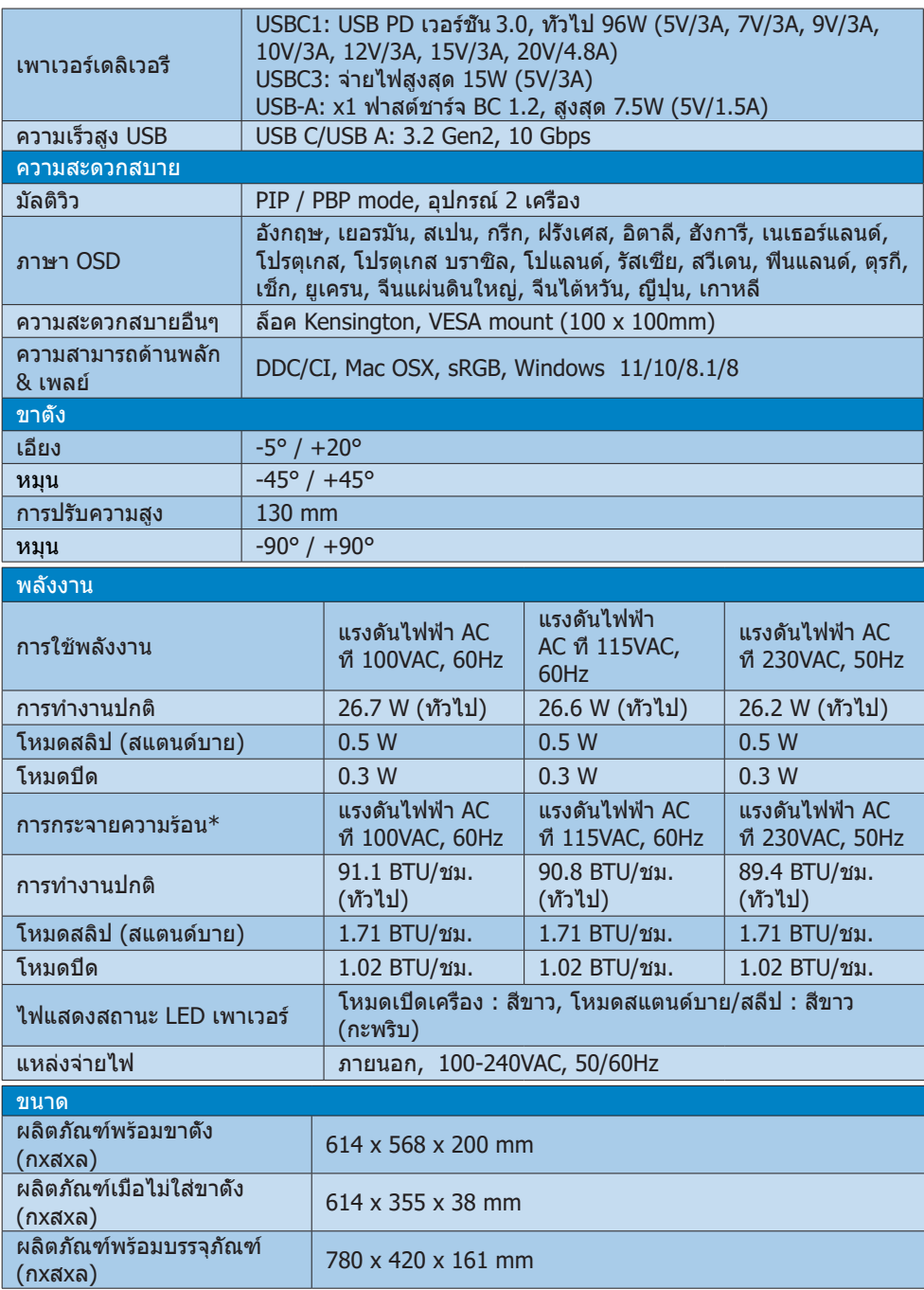

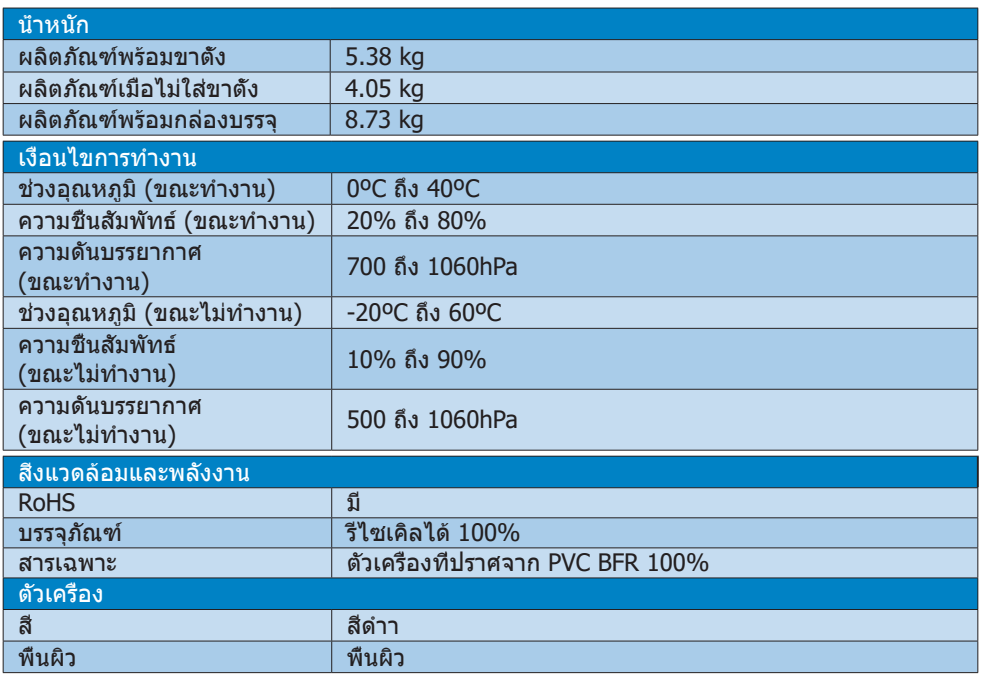

 $^{-1}$  พอร์ต USB-C USBC1 ให้การถ่ายโอนข้อมูล วิดีโอ และเพาเวอร์เดลิเวอรี่ 96W (ทั่วไป) จนสูงสุด 99W (สูงสุด) ขึ้นอยู่กับอุปกรณ์

 $2$  พอร์ต USB-C USBC2 ให้การถ่ายโอนข้อมูลอัปสตรีมเท่านั้น

 $3$  พอร์ต USB-C USBC ให้การถ่ายโอนข้อมูลดาวน์สตรีม และพลังงาน  $15W$ 

 $<sup>•</sup>$ หมายเหตุ</sup>

1. ข ้อมูลที่กล่าวถึงในสวนนี้สามารถเปลี่ยนแปลงได ้โดยไม่ต ้องแจ ้งให ้ทราบ ่ ไปที่ [www.philips.com/](www.philips.com/support) <u>[support](www.philips.com/support)</u> เพื่อดาวน์โหลดแผ่นข้อมูลเวอร์ชั่นล่าสุด

- 2. ฟังก์ชั่นเพาเวอร์เดลิเวอรี่ จะขึ้นอยู่กับความสามารถของโน้ตบุ๊ค
- 3. เอกสารข้อมูล SmartUniformity และ Delta E จะบรรจุไว้ในกล่อง
- 4. เพื่อที่จะอัปเดตเฟิร์มแวร์ของจอภาพไปเป็ นเวอร์ชนล่าสุด ั่ โปรดดาวน์โหลดซอฟต์แวร์ SmartControl จากเว็บไซต์ Philips จำเป็นต้องเชื่อมต่อเข้ากับเครือข่ายในขณะที่อัปเดตเฟิร์มแวร์ บน SmartControl ผ่านอากาศ (OTA)

# <span id="page-28-0"></span>6.1 ความละเอียด & โหมดพรีเซ็ต

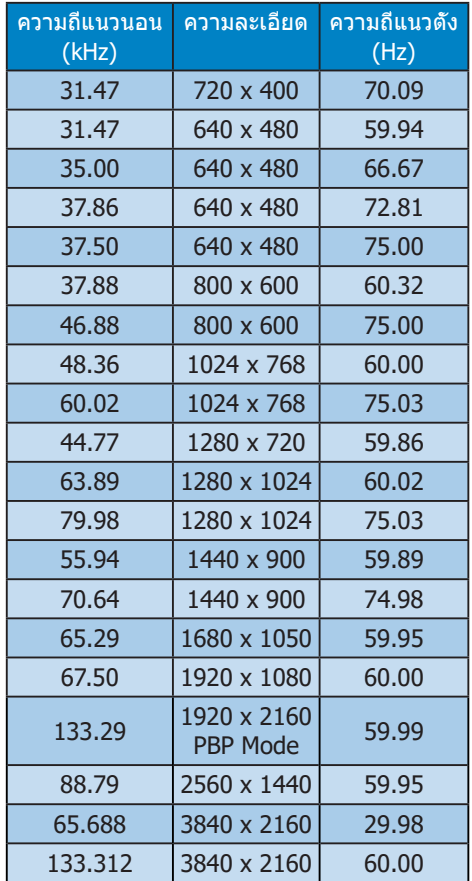

#### หมายเหตุ

- 1. โปรดทราบว่าจอแสดงผลของคุณทำ งานดีที่สุด ที่ความละเอียดเนทีฟที่ 3840 x 2160 @ 60Hz เพื่อคุณภาพจอแสดงผลที่ดีที่สุด โปรดปฏิบัติตามคำ แนะนำ ด้านความละเอียดนี้ ความละเอียดที่แนะนำ HDMI 2.0/ DP/USB C:3840 x 2160 @ 60Hz ถ้าจอแสดงผลของคุณไม่ได้อยู่ที่ความละเอียดเ นทีฟเมื่อเชื่อมต่อกับพอร์ต USB C หรือพอร์ต DP โปรดปรับความละเอียดไปเป็นสถานะที่เหมาะส มที่สุด: 3840 x 2160 @60 Hz จาก PC ของคุณ
- 2. ตามการตั้งค่าเริ่มต้นจากโรงงาน HDMI รองรับความละเอียด 3840 x 2160 @ 60Hz
- 3. การตั้งค่าเริ่มต้นของฮับ USB ของอินพุต USB C สำ หรับจอภาพนี้เป็นแบบ "ข้อมูลความเร็วสูง" ความละเอียดสูงสุดที่สนับสนุน ขึ้นอยู่กับความ สามารถของกราฟฟิกการ์ดของคุณ

# <span id="page-29-0"></span>**7. การจัดการพลังงาน**

ถ้าคุณมีการ์ดแสดงผลหรือซอฟต์แวร์ที่ สอดคล้องกับ VESA DPM ติดตั้งอยู่ใน PC ของคุณ จอภาพจะลดการสิ้นเปลืองพลังงาน โดยอัตโนมัติในขณะที่ไม่ได้ใช้งาน ถ้าตรวจ พบการป้อนข้อมูลจากแป้นพิมพ์ เมาส์ หรือ อุปกรณ์ป้อนข้อมูลอื่นๆ จอภาพจะ 'ตื่นขึ้น' โดยอัตโนมัติตารางต่อไปนี้แสดงการสิ้นเปลือง พลังงาน และการส่งสัญญาณของคุณสมบัติการ ประหยัดพลังงานอัตโนมัตินี้ :

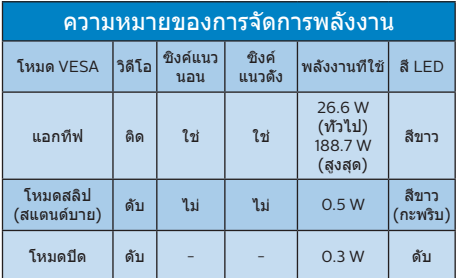

การตั้งค่าต่อไปนี้ถูกใช้เพื่อวัดการสิ้นเปลือง พลังงานบนจอภาพนี้

- • ความละเอียดมาตรฐาน : 3840 x 2160
- $\bullet$  คอบทราสต์ $\cdot$  50%
- • ความสว่าง : 70%
- • อุณหภูมิสี : 6500k พร้อมรูปแบบสีขาว สมบูรณ์

#### $<sup>•</sup>$ หมายเหตุ</sup>

ี้ข้อมูลนี้อาจเปลี่ยนแปลงได้โดยไม่ต้องแจ้งให้ ทราบ

# <span id="page-30-1"></span><span id="page-30-0"></span>**8. การดูแลลูกค้า และการรับประกัน**

# 8.1 นโยบายเกี่ยวกับพิกเซลที่เสียของ จอภาพแบบแบนของ Philips

Philips ใช้ความพยายามเพื่อส่งมอบผลิตภัณฑ์ ที่มีคุณภาพสูงสุด เราใช้กระบวนการผลิตที่มี ความก้าวหน้าที่สุดในอุตสาหกรรม และใช้การ ควบคุมคุณภาพที่มีความเข้มงวดที่สุด อย่างไร ก็ตาม บางครั้งข้อบกพร่องเกี่ยวกับพิกเซล หรือพิกเซลย่อยบนหน้าจอแบบ TFT ที่ใช้ใน จอแสดงผลแบบแบนก็เป็นสิ่งที่หลีกเลี่ยงไม่ได้ ไม่มีผู้ผลิตรายใดสามารถรับประกันได้ว่าหน้า จอแบบแบนทั้งหมดจะปราศจากข้อบกพร่อง ของพิกเซล แต่ Philips รับประกันว่าจอภาพ ทุกจอที่มีจำ นวนข้อบกพร่องที่ไม่สามารถ ยอมรับได้จะได้รับการซ่อมแซมหรือเปลี่ยนให้ ใหม่ภายใต้การรับประกัน ข้อสังเกตนี้อธิบายถึง ชนิดต่างๆ ของข้อบกพร่องของพิกเซล และระบุ ระดับข้อบกพร่องที่สามารถยอมรับได้สำ หรับ แต่ละชนิด เพื่อที่จะมีคุณสมบัติสำ หรับการซ่อม แซมหรือเปลี่ยนเครื่องใหม่ภายใต้การรับประกัน จำบาบของพิกเซลที่พกพร่องบบหบ้าจอแบบ TFT ต้องเกินระดับที่สามารถยอมรับได้ ตัวอย่างเช่น จำ นวนพิกเซลย่อย ไม่เกิน 0.0004% บนจอภาพอาจมีข้อบกพร่อง ยิ่งกว่านั้น Philips ยังได้กำหนดมาตรฐานที่สูงขึ้นสำหรับชนิดของ พิกเซลที่ข้อบกพร่องบางชนิดสามารถสังเกต เห็นได้ง่ายกว่าชนิดอื่นอีกด้วย นโยบายนี้ใช้ได้ทั่วโลก

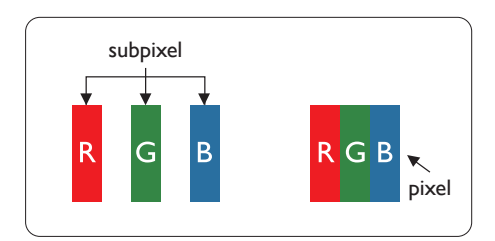

#### พิกเซลและพิกเซลย่อย

พิกเซล หรือส่วนของภาพ ประกอบด้วยพิกเซล ย่อย 3 ส่วนที่ประกอบด้วยสีหลักคือ สีแดง สีเขียว และสีน้ำเงิน พิกเซลจำนวนมาก ประกอบกันกลายเป็นภาพ เมื่อพิกเซลย่อย

ทั้งหมดของพิกเซลหนึ่งสว่าง พิกเซลย่อยทั้ง 3 สีจะรวมกันปรากฏเป็นพิกเซลสีขาวหนึ่งพิกเซล เมื่อพิกเซลย่อยทั้งหมดมืด พิกเซลย่อยทั้ง 3 สีจะรวมกันปรากภเป็นพิกเซลสีดำหนึ่งพิกเซล การผสมรวมอื่นๆ ของพิกเซลย่อยที่สว่างและมืด จะปรากฏเป็นพิกเซลสีอื่นๆ หนึ่งพิกเซล

### ชนิดของข้อบกพร่องของพิกเซล

ข้อบกพร่องของพิกเซลและพิกเซลย่อย ปรากฏบนหน้าจอในลักษณะที่แตกต่างกัน มีข้อบกพร่อง 2 ประเภทของพิกเซล และข้อ บกพร่องหลายชนิดของพิกเซลย่อยภายใน แต่ละประเภท

#### ข้อบกพร่องจุดสว่าง

ข้อบกพร่องจุดสว่าง ปรากฏเป็นพิกเซลหรือ พิกเซลย่อยที่สว่างหรือ 'ติด' ตลอดเวลา นั่นคือ จุดที่สว่างของพิกเซลย่อยจะมองเห็นเด่นออก มาบนหน้าจอ เมื่อจอภาพแสดงรูปแบบที่มืด ชนิดของข้อบกพร่องจุดสว่างแบบต่างๆ มีดังนี้

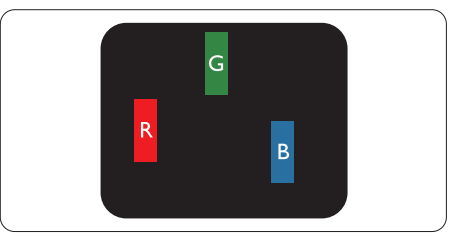

พิกเซลย่อยสีแดง สีเขียว หรือสีน้ำ เงินหนึ่งจุด สว่าง

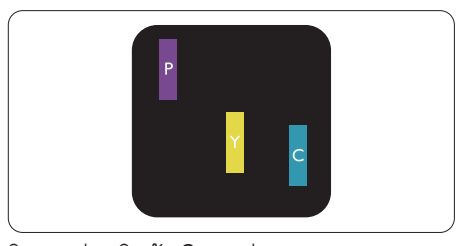

พิกเซลย่อยติดกัน 2 จุดสว่าง : สีแดง + สีน้ำ เงิน = สีม่วง สีแดง + สีเขียว = สีเหลือง สีเขียว + สีน้ำ เงิน = สีฟ้า (สีฟ้าอ่อน)

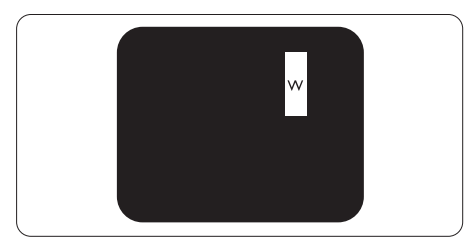

พิกเซลย่อยติดกัน 3 จุดสว่าง (พิกเซลสีขาว หนึ่งจุด)

## $<sup>•</sup>$ หมายเหต</sup>

จุดสว่างสีแดงหรือสีน้ำ เงิน ต้องมีความสว่างกว่า จุดข้างๆ มากกว่า 50 เปอร์เซ็นต์ในขณะที่จุด สว่างสีเขียว ต้องมีความสว่างกว่าจุดข้างๆ มากกว่า 30 เปอร์เซ็นต์

## ข้อบกพร่องจุดสีดำ

ข้อบกพร่องจุดสีดำ ปรากภเป็นพิกเซล หรือพิกเซลย่อยที่มืดหรือ 'ดับ' ตลอดเวลา นั่นคือ จุดที่มืดของพิกเซลย่อยจะมองเห็นเด่น ออกมาบนหน้าจอ เมื่อจอภาพแสดงรูปแบบที่ สว่าง รายการด้านล่างคือชนิดของข้อบกพร่อง จุดมืดแบบต่างๆ

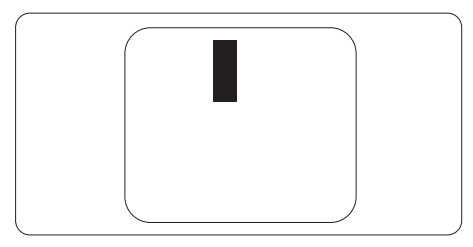

## ข้อบกพร่องของพิกเซลที่อยู่ใกล้กัน

เนื่องจากข้อบกพร่องของพิกเซลและพิกเซล ย่อยชนิดเดียวกันที่อยู่ใกล้กัน อาจสังเกตเห็น ได้มากกว่า Philips จึงระบุระดับการยอมรับ สำ หรับข้อบกพร่องของพิกเซลที่อยู่ใกล้กันด้วย

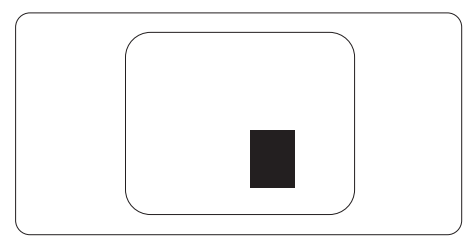

# ระดับการยอมรับสำ หรับข้อบกพร่องของพิกเซล

เพื่อที่จะมีคุณสมบัติสำ หรับการซ่อมแซม หรือการเปลี่ยนเครื่องใหม่เนื่องจากข้อบกพร่อง ของพิกเซลระหว่างช่วงเวลารับประกัน หน้าจอแบบ TFT ในจอแสดงผลแบบแบนของ Philips ต้องมีจำ นวนพิกเซลหรือพิกเซลย่อยที่ บกพร่องเกินระดับการยอมรับในตารางต่อไปนี้

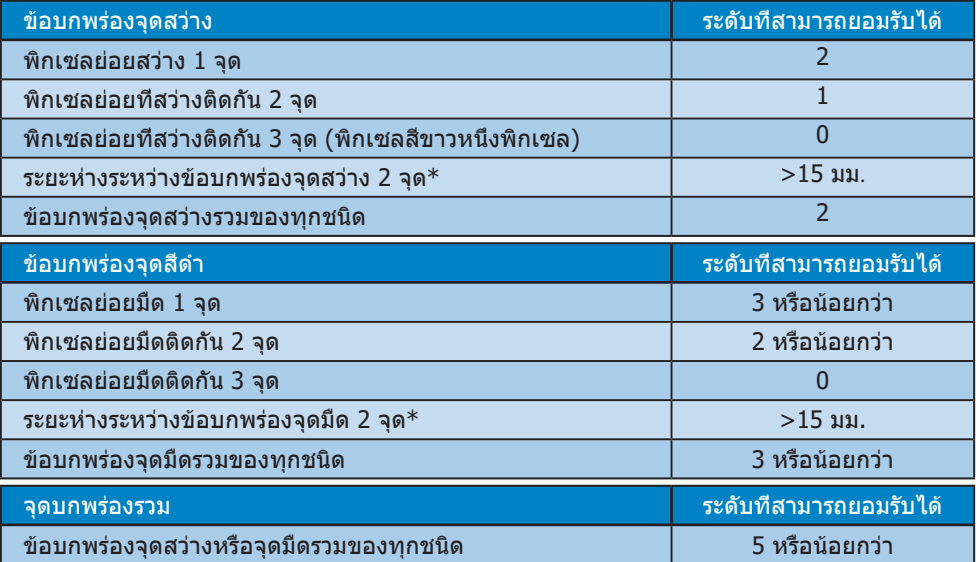

# หมายเหตุ

ข้อบกพร่องพิกเซลย่อยที่ติดกัน 1 หรือ 2 แห่ง = ข้อบกพร่อง 1 จุด

# <span id="page-33-0"></span>8.2 การดูแลลูกค้า & การรับประกัน

ี่สำหรับข้อมูลเกี่ยวกับความคุ้มครองภายใต้การรับประกัน และข้อกำหนดในการสนับสนุนเพิ่มเติมที่ใช้ได้ สำหรับภูมิภาคของคุณ โปรดเยี่ยมชมที่เว็บไซต์ www.philips.com/support สำหรับรายละเอียด

สำ หรับระยะเวลาการรับประกัน โปรดดูคำ ชี้แจงการรับประกันในคู่มือข้อมูลสำ คัญ

สำ หรับการขยายระยะเวลาการรับประกัน หากคุณต้องการต่ออายุระยะเวลาการรับประกันทั่วไป โปรดติด ต่อศูนย๋บริการที่ได้รับการรับรองของเรา

หากคุณต้องการใช้บริการนี้โปรดซื้อบริการดังกล่าวภายใน 30 วันปฏิทินนับจากวันที่คุณซื้อ ในระหว่าง การขยายระยะเวลาการรับประกัน บริการรวมถึง การรับเครื่อง บริการการซ่อมและส่งคืน แต่อย่างไร ก็ตาม ผู้ใช้จะต้องรับผิดชอบค่าใช้จ่ายทั้งหมดที่เกิดขึ้น

หากพันธมิตรบริการที่ได้รับการรับรองไม่สามารถดำ เนินการซ่อมภายใต้แพคเกจการรับประกันที่ได้รับ การขยายออกไป เราจะหาทางแก้ไขอื่นให้คุณ ถ้าทำ ได้ขึ้นอยู่กับระยะเวลาการรับประกันที่ได้คุณได้ซื้อ ไป

โปรดติดต่อตัวแทนศูนย์บริการลูกค้า Philips หรือศูนย์การติดต่อในท้องที่ (ด้วยหมายเลขผู้บริโภค) สำ หรับรายละเอียด

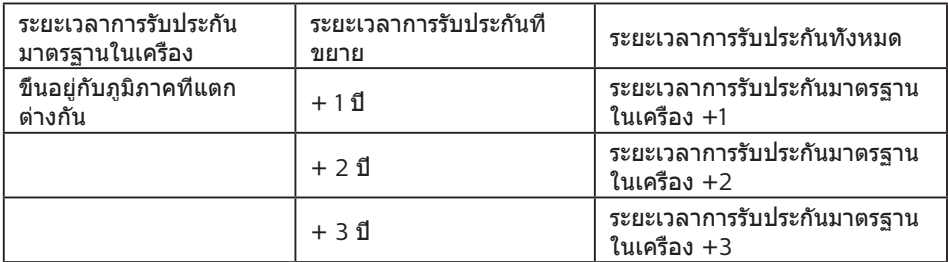

หมายเลขศูนย์บริการลูกค้า Philips ตามที่ระบุไว้ด้านล่าง

\*\*ต้องมีหลักฐานการซื้อเดิมและการซื้อระยะเวลาการรับประกันเพิ่ม

### $<sup>•</sup>$ หมายเหตุ</sup>

โปรดดูที่คู่มือข้อมูลสำ คัญสำ หรับสายด่วนที่บริการในภูมิภาคซึ่งมีอยู่บนเว็บไซต์ของ Philips ในหน้าให้ความช่วยเหลือ

# <span id="page-34-1"></span><span id="page-34-0"></span>**9. การแก้ไขปัญหา & คำ�ถามที่พบบ่อย**

# 9.1 การแก้ไขปัญหา

หน้านี้ประกอบด้วยปัญหาต่างๆ ที่สามารถ แก้ไขได้โดยผู้ใช้ถ้าปัญหายังคงมีอยู่ หลังจากที่คุณลองวิธีการแก้ไขปัญหาเหล่านี้ แล้ว ให้ติดต่อตัวแทนฝ่ายบริการลูกค้าของ **Philips** 

# ปัญหาทั่วไป

ไม่มีภาพ (LED เพาเวอร์ไม่ติด)

- • ตรวจดูให้แน่ใจว่าสายไฟเสียบอยู่กับ เต้าเสียบไฟฟ้า และเสียบอยู่ที่ด้านหลัง จอภาพ
- • ขั้นแรก ตรวจสอบให้แน่ใจว่าปุ่มเปิด/ปิดที่ ้ส่วนล่างของจอภาพอยู่ในตำแหน่งปิด จาก นั้นกดปุ่มไปที่ตำ แหน่งเปิด

ไม่มีภาพ (LED เพาเวอร์เป็นสีขาว)

- • ตรวจดูให้แน่ใจว่าคอมพิวเตอร์เปิดอยู่
- • ตรวจดูให้แน่ใจว่าสายเคเบิลสัญญาณเชื่อม ต่อไปยังคอมพิวเตอร์ของคุณอย่างเหมาะ สม
- • ตรวจดูให้แน่ใจว่าสายเคเบิลจอภาพไม่มี ขาที่งอบนด้านที่ใช้สำ หรับเชื่อมต่อ ถ้ามี ให้ซ่อมหรือเปลี่ยนสายเคเบิล
- • คุณสมบัติการประหยัดพลังงานอาจเปิด ทำ งานอยู่

## หน้าจอแสดงข้อความ

Check cable connection

- • ตรวจดูให้แน่ใจว่าสายเคเบิลจอภาพเชื่อม ต่อไปยังคอมพิวเตอร์ของคุณอย่างเหมาะ สม (ให้ดูคู่มือเริ่มต้นฉบับย่อประกอบด้วย)
- • ตรวจสอบเพื่อดูว่าสายเคเบิลจอภาพมีขาที่ งอหรือไม่
- • ตรวจดูให้แน่ใจว่าคอมพิวเตอร์เปิดอยู่

# มองเห็นควันหรือประกายไฟ

ื่อย่าดำเนินขั้นตอนการแก้ไขปัญหาใดๆ

- • ตัดการเชื่อมต่อจอภาพจากแหล่งพลังงาน หลักทันทีเพื่อความปลอดภัย
- • ติดต่อตัวแทนฝ่ายบริการลูกค้าของ Philips ทันที

# ี่ 2 ปัญหาเกี่ยวกับภาพ

# ภาพปรากฏเบลอ ไม่ชัด หรือมืดเกินไป

• ปรับคอนทราสต์และความสว่างบนเมนูที่ แสดงบนหน้าจอ

## อาการ "ภาพค้าง", "เบิร์นอิน" หรือ "ภาพโกสต์" ยังคงอยู่หลังจากที่ปิดเครื่องไปแล้ว

- • การไม่ขัดจังหวะการแสดงภาพนิ่งที่เปิดต่อ เนื่องเป็นระยะเวลานาน อาจทำ ให้เกิดการ "เบิร์นอิน" หรือที่รู้จักกันในอาการ "ภาพ ค้าง" หรือ "ภาพโกสต์" บนหน้าจอของ คุณ อาการ "เบิร์นอิน", "ภาพค้าง" หรือ "ภาพโกสต์" เป็นปรากฏการณ์ที่รู้จักกันดี ในเทคโนโลยีหน้าจอ LCD ส่วนมากแล้ว อาการ "เบิร์นอิน" หรือ "ภาพค้าง" หรือ "ภาพโกสต์" จะค่อยๆ หายไปเมื่อเวลาผ่าน ไป หลังจากที่ปิดเครื่อง
- • เปิดทำ งานโปรแกรมสกรีนเซฟเวอร์ที่มีการ เคลื่อนไหวเสมอ เมื่อคุณปล่อยจอภาพทิ้ง ไว้โดยไม่ได้ใช้งาน
- • เปิดทำ งานแอปพลิเคชั่นรีเฟรชหน้าจอ เป็นระยะ ๆ เสมอ ถ้าจอภาพ LCD ของคุณ จะแสดงเนื้อหาที่เป็นภาพนิ่งซึ่งไม่มีการ เปลี่ยนแปลง
- • การไม่เปิดทำ งานสกรีนเซฟเวอร์หรือแอป พลิเคชั่นรีเฟรชหน้าจอเป็นระยะๆ อาจเป็น ผลให้เกิดอาการ "จอไหม้" หรือ "ภาพค้าง" หรือ "ภาพโกสต์" อย่างรุนแรง ซึ่งจะไม่ หายไป และไม่สามารถซ่อมแซมได้ความ เสียหายที่กล่าวถึงด้านบนไม่ได้รับความ คุ้มครองภายใต้การรับประกันของคุณ

## ภาพปรากฏผิดเพี้ยน ข้อความเป็นไม่ชัด หรือเบลอ

• ตั้งค่าความละเอียดการแสดงผลของ PC ให้เป็นโหมดเดียวกันกับความละเอียด มาตรฐานของการแสดงผลที่แนะนำของ จอภาพ

## จุดสีเขียว สีแดง สีน้ำ เงิน จุดมืด และสีขาว ปรากฏบนหน้าจอ

- <span id="page-35-0"></span>• จุดที่เหลืออยู่เป็นคุณลักษณะปกติของ คริสตัลเหลวที่ใช้ในเทคโนโลยีปัจจุบัน สำ หรับรายละเอียดเพิ่มเติม โปรดดูนโยบาย เกี่ยวกับพิกเซล
- \* ไฟ "เปิดเครื่อง" สว่างเกินไป และรบกวน การทำ งาน
- • คุณสามารถปรับไฟ "เปิดเครื่อง" โดยใช้ การตั้งค่า LED เพาเวอร์ในตัวควบคุมหลัก OSD

สำ หรับความช่วยเหลือเพิ่มเติม โปรดดูข้อมูลก

ารติดต่อขอรับบริการที่ระบุไว้ในคู่มือข้อมูลสำ

คัญและติดต่อตัวแทนฝ่ายบริการลูกค้าของ

**Philips** 

\* ฟังก์ชั่นการทำ งานต่างๆ จะแตกต่างกันไป ตามหน้าจอแต่ละชนิด

# 9.2 คำ ถามที่พบบ่อยๆ ทั่วไป

- **คำ�ถาม 1 : ในขณะที่ติดตั้งจอภาพ ควรทำ�อย่างไรถ้าหน้าจอแส ดงข้อความว่า "Cannot display this video mode (ไม่สามารถแสดงโหมด วิดีโอนี้ได้)"?**
- คำตอบ : ความละเอียดที่แนะนำสำหรับ จอภาพนี้ : 3840 x 2160
- • ถอดปลั๊กสายเคเบิลทั้งหมด จากนั้นเชื่อม ต่อ PC ของคุณเข้ากับจอภาพที่คุณใช้ก่อน หน้านี้
- • ใน Windows Start Menu (เมนูเริ่มของ Windows), เลือก Settings/Control Panel (การตั้งค่า/แผงควบคุม) ใน Control Panel Window (หน้าต่างแผง ควบคุม), เลือกไอคอน Display (การแสดงผล) ภายใน Display Control Panel (แผงควบคุมการแสดงผล), เลือกแท็บ "Settings (การตั้งค่า)" ภายใต้ แท็บ Setting (การตั้งค่า), ในกล่องที่ชื่อ 'Desktop Area (พื้นที่เดสก์ทอป)', ให้เลื่อนตัวเลื่อนไปที่ 3840 x 2160 พิกเซล
- • เปิด "Advanced Properties (คุณสมบัติขั้นสูง)" และตั้งค่าอัตรารีเฟรช ไปที่ 60Hz, จากนั้นคลิก OK (ตกลง)
- • เริ่มคอมพิวเตอร์ใหม่ และทำ ซ้ำ ขั้นตอนที่ 2 และ 3 เพื่อตรวจสอบว่า PC ของคุณถูกตั้ง ค่าไว้ที่ 3840 x 2160 หรือไม่
- • ปิดคอมพิวเตอร์ของคุณ ถอดจอภาพเดิม ของคุณออก และเชื่อมต่อจอภาพ LCD Philips ของคุณกลับเข้าไปอีกครั้ง
- • เปิดจอภาพของคุณ จากนั้นเปิด PC ของ คุณ

#### **คำ�ถาม 2 : อัตรารีเฟรชที่แนะนำ�สำ�หรับ จอภาพ LCD คือเท่าใด?**

คำ ตอบ : อัตรารีเฟรชที่แนะนำ ใน LCD คือ 60Hz ในกรณีที่มีคลื่นรบกวนบน หน้าจอ คุณสามารถตั้งค่าอัตรา

รีเฟรชเพิ่มขึ้นได้ถึง 75Hz เพื่อดู ว่าคลื่นรบกวนนั้นหายไปหรือไม่

#### **คำ�ถาม 3 : ไฟล์.inf และ .icm คืออะไร ฉันจะติดตั้งไดรเวอร์(.inf และ .icm) ได้อย่างไร?**

คำ ตอบ : ไฟล์นี้เป็นไฟล์ไดรเวอร์สำ หรั บจอภาพ คอมพิวเตอร์อาจถาม หาไดรเวอร์ขอ งจอภาพ (ไฟล์.inf และ .icm) เมื่อคุณติดตั้งจอภาพในครั้งแรก ทำ ตามคำ แนะนำ ในคู่มือผู้ใช้ ไดรเวอร์ของจอภาพ (ไฟล์.inf และ .icm) จะถูกติดตั้งโดยอัตโนมัติ

## **คำ�ถาม 4 : ปรับความละเอียดได้อย่างไร?**

- คำ ตอบ : ไดรเวอร์วิดีโอการ์ด/กราฟฟิก และจอภาพของคุณจะร่วมกัน หาความละเอียดที่ใช้ได้คุณ สามารถเลือกความละเอียดที่ ต้องการภายใต้ Control Panel (แผงควบคม) ของ Windows $^\circ$ ในหัวข้อ "Display properties (คุณสมบัติการแสดงผล)"
- **คำ�ถาม 5 : จะเกิดอะไรขึ้นถ้าเกิดความ สับสนในขณะที่ทำ�การปรับ จอภาพผ่าน OSD?**
- คำ ตอบ : เพียงกดปุ่ม , จากนั้นเลือก 'Setup' >'Reset' เพื่อเรียกการตั้งค่าดั้งเดิมของ โรงงานกลับคืนมา
- **คำ�ถาม 6 : หน้าจอ LCD ทนต่อการขีดข่วน หรือไม่?**
- คำ ตอบ : โดยทั่วไป แนะนำ ว่าไม่ควรให้พื้น ผิวหน้าจอสัมผัสถูกการกระแทก ที่รุนแรง และป้องกันไม่ให้ถูกวัตถุ มีคม หรือวัตถุใดๆ แม้จะไม่มีคม ก็ตาม ในขณะที่จัดการกับจอภาพ ตรวจดูให้แน่ใจว่าไม่มีแรงดัน หรือแรงกดลงบนด้านที่เป็นหน้า จอแสดงผลแบบแบน การทำ เช่น นี้อาจส่งผลกระทบกับเงื่อนไข การรับประกันของคุณ
- **คำ�ถาม 7 : ควรทำ�ความสะอาดพื้นผิว หน้าจอ LCD อย่างไร?**

คำ ตอบ : สำ หรับการทำ ความสะอาดปกติ ให้ใช้ผ้านุ่มที่สะอาด สำ หรับการ ทำ ความสะอาดที่ต้องการเน้นเป็น พิเศษ โปรดใช้ไอโซโพรพิล แอลกอฮอล์อย่าใช้ตัวทำ ละลาย อื่น เช่น เอธิล แอลกอฮอล์, เอธานอล, อะซีโตน, เฮกเซน, ฯลฯ

#### **คำ�ถาม 8: สามารถเปลี่ยนการตั้งค่าสีของ จอภาพได้หรือไม่?**

คำ ตอบ : ได้คุณสามารถเปลี่ยนแปลงการ ตั้งค่าสีของคุณผ่านตัวควบคุม OSD โดยใช้กระบวนการต่อไปนี้

- $\bullet$  กด $\blacktriangleright$  (ตกลง) เพื่อแสดงเมน OSD (การแสดงผลบนหน้าจอ)
- ึกด ↓ เพื่อเลือก ตัวเลือก "Color" (สี) จากนั้นกด (ตกลง) เพื่อเข้าสู่การตั้งค่าสี, มีการตั้งค่า 3 อย่างดังแสดงด้านล่าง
	- 1. Color Temperature (อุณหภูมิสี) ; เมื่อการตั้งค่าอยู่ในช่วง 5000K หน้า จอจะปรากฏเป็นโทน "อุ่น โดยมีโทน สีแดง-ขาว" ในขณะที่อุณหภูมิสีท 11500K จะให้สีที่ "เย็น ในโทนสีฟ้า-ขาว"
	- 2. sRGB ; นี่เป็นการตั้งค่ามาตรฐานเพื่อ ให้มั่นใจถึงการแลกเปลี่ยนที่ถูกต้องของ สีระหว่างอุปกรณ์ที่แตกต่างกัน (เช่น กล้องดิจิตอล, จอภาพ, เครื่องพิมพ์, สแกนเนอร์, ฯลฯ)
	- 3. User Define (ผู้ใช้กำ หนด) ; ผู้ใช้สามารถเลือกความชอบในการ ตั้งค่าสีของตัวเอง โดยการปรับสีแดง สีเขียว และสีบ้าเงิบ

## $\bigoplus$  หมายเหต

การวัดสีทำ โดยการวัดสีของแสงจากวัตถุ ที่แผ่รังสีในขณะที่ถูกทำ ให้ร้อนขึ้น การวัดนี้ถูก แสดงในรูปแบบของมาตรวัดแบบสมบูรณ์ (องศาเคลวิน) อุณหภูมิที่มีเคลวินต่ำ เช่น 2004K เป็นสีแดง; อุณหภูมิที่มีเคลวินสูงขึ้น เช่น 9300K เป็นสีน้ำ เงิน อุณหภูมิธรรมชาติ คือสีขาว อยู่ที่ 6504K

**คำ�ถาม 9 : สามารถเชื่อมต่อจอภาพ LCD ไปยัง PC, เวิร์กสเตชั่น หรือ Mac เครื่องใดก็ได้ใช่หรือไม่?**

คำ ตอบ : ใช่ จอภาพ LCD Philips ทุกเครื่อง สามารถทำ งานร่วมกันได้กับ PC มาตรฐาน, Mac และเวิร์กสเตชั่นอ ย่างสมบูรณ์ คุณอาจจำเป็นต้อง ใช้อะแดปเตอร์สายเคเบิลเพื่อ เชื่อมต่อจอภาพไปยังระบบ Mac ของคุณ โปรดติดต่อตัวแทน จำ หน่าย Philips ของคุณสำ หรับ ข้อมูลเพิ่มเติม

#### **คำ�ถาม 10 : จอภาพ LCD Philips เป็นระบบพลัก-แอนด์- เพลย์หรือไม่?**

คำ ตอบ : ใช่, จอภาพเป็นแบบพลัก-แอนด์- เพลย์ และทำงานร่วมกับ Windows 11/10/8.1/8, Mac OSX ได้

#### **คำ�ถาม 11 : ภาพติดหน้าจอ หรือภาพเบิร์ นอิน หรือภาพค้าง หรือภาพ โกสต์ในหน้าจอ LCD คืออะไร?**

คำ ตอบ : การไม่ขัดจังหวะการแสดงภาพ นิ่งที่เปิดต่อเนื่องเป็นระยะเวลานาน อาจทำ ให้เกิดการ "เบิร์นอิน" หรือที่รู้จักกันในอาการ "ภาพค้าง" หรือ "ภาพโกสต์" บนหน้าจอของ คุณ อาการ "เบิร์นอิน", "ภาพค้าง" หรือ "ภาพโกสต์" เป็นปรากฏการณ์ ที่รู้จักกันดีในเทคโนโลยีหน้าจอ LCD ส่วนมากแล้ว อาการ "เบิร์นอิน" หรือ "ภาพค้าง" หรือ "ภาพโกสต์" จะค่อย ๆ หายไปเมื่อ เวลาผ่านไป หลังจากที่ปิดเครื่อง เปิดทำ งานโปรแกรมสกรีนเซฟ เวอร์ที่มีการเคลื่อนไหวเสมอ เมื่อคุณปล่อยจอภาพทิ้งไว้โดย ไม่ได้ใช้งานเปิดทำ งานแอป พลิเคชั่นรีเฟรชหน้าจอเป็นระยะ ๆ เสมอ ถ้าจอภาพ LCD ของคุณ จะแสดงเนื้อหาที่เป็นภาพนิ่งซึ่ง ไม่มีการเปลี่ยนแปลง

## $\bigcap$  คำเดือน

อาการ "เบิร์นอิน" หรือ "ภาพค้าง" หรือ "ภาพโกสต์" ที่รุนแรง จะไม่หายไป และไม่ สามารถซ่อมแซมได้ความเสียหายที่กล่าวถึง ด้านบนไม่ได้รับความคุ้มครองภายใต้การรับ ประกันของคุณ

#### **คำ�ถาม 12 : ทำ�ไมจอแสดงผลจึงไม่แสดง ข้อความที่คมชัด และแสดงตัว อักษรที่มีรอยหยัก?**

คำ ตอบ : จอภาพ LCD ของคุณทำ งานได้ ดีที่สุดที่ความละเอียดที่แท้จริง ของเครื่องคือ 3840 x 2160 เพื่อการแสดงผลที่ดีที่สุด โปรดใช้ความละเอียดนี้

#### **คำ�ถาม 13 : จะปลดล็อค/ล็อคปุ่มลัดของ ฉันอย่างไร?**

คำ ตอบ : โปรดกด เป็นเวลา 10 วินาทีเพื่อปลดล็อค/ล็อคปุ่มด่วน โดยการทำ เช่นนั้น จอภาพของ คุณจะแสดงข้อความ "ประกาศ" ขึ้นมาเพื่อแสดงสถานะของการ ปลด

Monitor control unlocked

Monitor controls locked

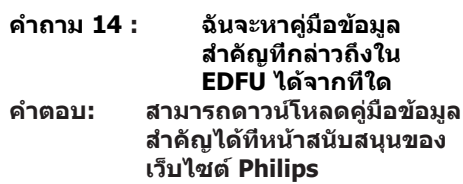

<span id="page-38-0"></span>9.3 คำ ถามที่พบบ่อย ๆ เกี่ยวกับ Multiview

#### **คำ�ถาม 1 : สามารถขยายหน้าต่างรอง PIP ได้หรือไม่?**

คำ ตอบ: ได้มี3 ขนาดให้เลือก: [Small (เล็ก)], [Middle (กลาง)], [Large (ใหญ่)] คุณสามารถกด เพื่อเข้า สู่เมนูOSD เลือกตัวเลือก [PIP Size (ขนาด PIP)] ที่ต้องการจากเมนูหลัก [PIP / PBP]

#### **คำ�ถาม 2 : จะฟังเสียงโดยไม่ขึ้นกับวิดีโอได ้อย่างไร?**

คำ ตอบ: ปกติแล้ว แหล่งกำ เนิดเสียงจะเชื่อม โยงกับแหล่งสัญญาณภาพหลัก ถ้า คุณต้องการเปลี่ยนอินพุตแหล่ง สัญญาณเสียง คุณสามารถกด ➡ เพื่อเข้าสู่เมนูOSD เลือกตัวเลือก [Audio Source (แหล่งเสียง)] ที่ ต้องการจากเมนูหลัก [Audio (เสียง)]

> โปรดทราบว่า ตามค่าเริ่มต้นในครั้ง หน้าที่คุณเปิดจอแสดงผล จอแส ดงผลจะเลือกแหล่งสัญญาณเสียง ที่คุณเลือกไว้ครั้งที่แล้ว ในกรณีที่ คุณต้องการเปลี่ยนแปลงอีกครั้ง คุณ จำ เป็นต้องทำ ขั้นตอนด้านบนเพื่อ เลือกแหล่งสัญญาณเสียงที่ต้องการ ใช้ซึ่งจะกลายเป็นโหมด "ค่าเริ่มต้น"

### **คำ�ถาม 3 : ทำ�ไมหน้าต่างรองจึงกะพริบ เมื่อเปิดใช้งาน PIP/PBP**

คำ ตอบ : เนื่องจากแหล่งสัญญาณวิดีโอของ หน้าต่างรองเป็นไทม์มิ่งแบบอินเท อร์เลซ (i-ไทม์มิ่ง) โปรดเปลี่ยน แหล่งสัญญาณของหน้าต่างรอง ไปเป็นไทม์มิ่งแบบโปรเกรสซีฟ (P-ไทม์มิ่ง)

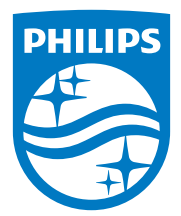

2023 © TOP Victory Investments Ltd. สงวนลิขสิทธิ์ทุกประการ

ผลิตภัณฑ์นิผลิตขินโดยและขายภายได้ความรับผิดชอบของ Top Victory Investments Ltd. และ Top Victory Investments Ltd. เป็นผู้รับ<br>ประกันทีเกียวข้องกับผลิตภัณฑ์นี้ Philips และตราสัญลักษณ์ Philips เป็นเครื่องหมายการค้าจดทะเบียนของ ภายใต้ใบอนุญาต

ข้อมูลจำ เพาะต่างๆ อาจเปลี่ยนแปลงได้โดยไม่ต้องแจ้งให้ทราบ

เวอร์ชั่น : 27E2F7901E1T